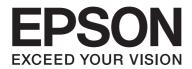

# Epson Aculaser C1700 Series User's Guide

NPD4428-00 EN

# Contents

#### Preface

| Copyright and Trademarks |
|--------------------------|
| Using This Guide         |
| Conventions              |
| Product Features.        |
| Features.                |

#### Chapter 1 Specifications

| ecifications. | 10 |
|---------------|----|
|               |    |

#### Chapter 2 Basic Operation

| Main Components.                           | 13 |
|--------------------------------------------|----|
| Front View                                 | 13 |
| Rear View                                  | 14 |
| Operator Panel                             | 14 |
| Printing a Panel Settings Page.            | 16 |
| The Operator Panel                         | 16 |
| The Printer Setting Utility                | 16 |
| Power Saver Mode.                          | 17 |
| Setting the Time for the Power Saver Mode. | 17 |
| Exiting the Power Saver Mode               | 18 |

#### Chapter 3 Printer Management Software

| Print Driver.                           | 19 |
|-----------------------------------------|----|
| Printer Setting Utility (Windows Only). | 19 |
| Status Monitor (Windows Only)           | 19 |
| Launcher (Windows Only).                | 20 |
| Status Monitor Widget (Mac OS X Only)   | 21 |

#### Chapter 4 Installing the Print Driver

| Connecting Your Printer                                | . 25 |
|--------------------------------------------------------|------|
| Connecting Printer to Computer.                        |      |
| Installing Print Driver on Computers Running Windows   | . 27 |
| USB Connection Setup.                                  | . 27 |
| Installing Print Driver on Computers Running Mac OS X. | . 29 |
| Installing the Driver                                  | . 29 |
| Installing the Software                                | . 29 |
| Adding a Printer                                       | . 30 |

#### Chapter 5 Printing Basics

#### Chapter 6 Using the Operator Panel

| Resetting to Factory Defaults.           |    |
|------------------------------------------|----|
| Understanding the Operator Panel Lights. |    |
| Common Light Sequences.                  | 63 |
| Warnings                                 | 64 |

| Operator Call Errors      | . 65 |
|---------------------------|------|
| Secondary light sequences | . 67 |
| Fatal Errors              | . 69 |
| Firmware Errors           | . 69 |

## Chapter 7 Troubleshooting

| Clearing Jams.                                      | . 71 |
|-----------------------------------------------------|------|
| Avoiding Jams.                                      | . 71 |
| Identifying the Location of Paper Jams.             | . 72 |
| Clearing Paper Jams From the Front of the Printer   | . 73 |
| Clearing Paper Jams From the Back of the Printer.   | . 74 |
| Clearing Paper Jams From the Center Output Tray.    | . 76 |
| Jam Problems                                        | . 78 |
| Basic Printer Problems                              | . 79 |
| Display Problems                                    | . 79 |
| Printing Problems.                                  | . 80 |
| Print Quality Problems.                             | . 81 |
| The Output Is Too Light.                            | . 81 |
| Toner Smears or Print Comes Off/Stain on Back Side. | . 82 |
| Random Spots/Blurred Images                         | . 83 |
| The Entire Output Is Blank.                         | . 84 |
| Streaks Appear on the Output.                       | . 84 |
| Pitched Color Dots.                                 | . 85 |
| Vertical Blanks                                     | . 85 |
| Mottle                                              | . 86 |
| Ghosting                                            | . 86 |
| Fog                                                 | . 87 |
| Bead-Carry-Out (BCO)                                | . 88 |
| Auger Mark                                          | . 89 |
| Wrinkled/Stained Paper                              | . 89 |
| The Top Margin Is Incorrect                         | . 90 |
| Color Registration Is out of Alignment.             | . 91 |
| Protrudent/Bumpy Paper                              | . 93 |
| Adjusting Color Registration                        | . 93 |
| Performing Auto Correct                             | . 93 |
| Printing the Color Registration Chart               | . 94 |
| Determining Values.                                 | . 95 |
| Entering Values                                     | . 96 |

| Noise                       | 97    |
|-----------------------------|-------|
| Other Problems              | 99    |
| Contacting Service          | 99    |
| Getting Help                | 99    |
| Operator Panel Lights       | 99    |
| Status Monitor Alerts       | 99    |
| Non Genuine Toner Mode      | . 100 |
| The Printer Setting Utility | . 100 |

#### Chapter 8 Maintenance

## Appendix A Where To Get Help

| 18 |
|----|
| 18 |
| 18 |
| 18 |
| 20 |
| 20 |
| 21 |
| 21 |
|    |

| Help for Users in Hong Kong       | 123   |
|-----------------------------------|-------|
| Help for Users in Malaysia        | . 123 |
| Help for Users in India.          | . 124 |
| Help for Users in the Philippines | 125   |

#### Index

## Preface

## Copyright and Trademarks

No part of this publication may be reproduced, stored in a retrieval system, or transmitted in any form or by any means, mechanical, photocopying, recording, or otherwise, without the prior written permission of Seiko Epson Corporation. No patent liability is assumed with respect to the use of the information contained herein.

Neither is any liability assumed for damages resulting from the use of the information contained herein. Neither Seiko Epson Corporation nor its affiliates shall be liable to the purchaser of this product or third parties for damages, losses, costs, or expenses incurred by purchaser or third parties as a result of: accident, misuse, or abuse of this product or unauthorized modifications, repairs, or alterations to this product, or (excluding the U.S.) failure to strictly comply with Seiko Epson Corporation's operating and maintenance instructions.

Seiko Epson Corporation and its affiliates shall not be liable against any damages or problems arising from the use of any options or any consumable products other than those designated as Original Epson Products or Epson Approved Products by Seiko Epson Corporation.

Apple<sup>®</sup>, Bonjour<sup>®</sup>, ColorSync<sup>®</sup>, Macintosh<sup>®</sup>, and Mac OS<sup>®</sup> are trademarks of Apple Inc. in the United States and/or other countries.

Microsoft<sup>®</sup>, Windows Vista<sup>®</sup>, Windows<sup>®</sup>, and Windows Server<sup>®</sup> are trademarks of Microsoft Corporation in the United States and/or other countries.

EPSON is a registered trademark and EPSON AcuLaser is a trademark of Seiko Epson Corporation.

General Notice: Other product names used herein are for identification purposes only and may be trademarks of their respective owners. Epson disclaims any and all rights in those marks.

Copyright © 2011 Seiko Epson Corporation. All rights reserved.

## **Using This Guide**

## Conventions

- 1. In this guide, personal computers and workstations are collectively called "computers".
- 2. The following terms are used throughout this guide:

#### Important:

Important information that must be read and followed.

*Note: Additional information that merits emphasis.* 

See Also: References within this guide.

3. Orientation of documents or paper is described in this guide as follows:

□, □, Long Edge Feed (LEF): Loading the document or paper in portrait orientation.

, , Short Edge Feed (SEF): Loading the document or paper in landscape orientation.

LEF Orientation

SEF Orientation

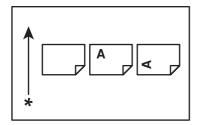

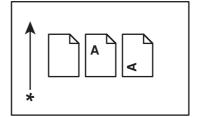

\* Paper feed direction

## **Product Features**

#### Features

This section describes the product features and indicates their links.

#### 2 Sided Print (Manual)

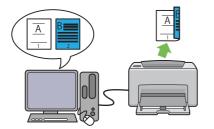

2 Sided Print is to print two or more pages on the front and back sides of a single sheet of paper manually. This feature allows you to reduce the paper consumption.

For more information, see "Manual Duplex Printing (Windows Print Driver Only)" on page 46.

#### Multiple-Up Print

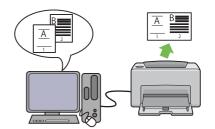

Multiple-Up enables you to print multiple pages on a single sheet of paper. This feature allows you to reduce the paper consumption.

For more information, see the print driver's Help.

## Chapter 1

# Specifications

## Specifications

This chapter lists the main specifications of the printer. Note that the specifications of the product may change without prior notice.

| ltems                                | Description                                                                                         |  |
|--------------------------------------|----------------------------------------------------------------------------------------------------|--|
| Product Code                         | Epson AcuLaser C1700 220V: C11CB71001                                                               |  |
|                                      | Epson AcuLaser C1700 110V: C11CB71011                                                               |  |
| Туре                                 | Desktop                                                                                             |  |
| Printing method                      | LED Xerography                                                                                      |  |
|                                      | Important:                                                                                          |  |
|                                      | LED + LED electrophotographic system                                                                |  |
| Fusing system                        | Thermal fusing system using a belt                                                                  |  |
| Continuous print speed <sup>*1</sup> | A4 :: When plain paper fed is from the multipurpose feeder                                          |  |
|                                      | Color 1 Sided <sup>*2</sup> : 10 sheets/min                                                         |  |
|                                      | Monochrome 1 Sided: 12 sheets/min                                                                   |  |
|                                      | Important:                                                                                          |  |
|                                      | *1 Print speed may decrease due to factors such as paper type, paper size, and printing conditions. |  |
|                                      | *2 When continuously printing a single document of A4 .                                             |  |
| Resolution                           | Data Processing Resolution:                                                                         |  |
|                                      | 600 × 600 dpi                                                                                       |  |
|                                      | Output Resolution:                                                                                  |  |
|                                      | 1200 × 2400 dpi                                                                                     |  |
| Tone/Color                           | 256 tones/color (16.7 million colors)                                                               |  |

| Items                     | Description                                                                                                    |  |  |
|---------------------------|----------------------------------------------------------------------------------------------------|--|--|
| Paper Size                | Multipurpose feeder:                                                                                                    |  |  |
|                           | A4, B5, A5, Legal (8.5 × 14"), Folio (8.5 × 13"), Letter (8.5 × 11"), Executive, #10 Env,<br>Monarch, DL, C5, Custom Size (Width: 76.2 – 215.9 mm, Length: 127 – 355.6<br>mm)                                  |  |  |
|                           | Image loss: 4.1 mm from the top, bottom, left, and right edges                                                                                                    |  |  |
| Paper Type                | Plain, Bond, Lightweight Cardstock, Lightweight Glossy Cardstock, Recycled,<br>Labels, Envelope, Letterhead, Pre-Printed, Hole Punched, Colored, Special,<br>Custom Type                                       |  |  |
|                           | Important:                                                                                                    |  |  |
|                           | Use only the recommended paper. Using paper other than that<br>recommended for the printer can cause printing problems. Do not use<br>special ink jet paper.                                                   |  |  |
|                           | Note that poor printing quality due to paper-related printing problems<br>can occur when using the printer in an environment that is dry, cold, or<br>very humid.                                              |  |  |
|                           | Printing over the printed side or on the reverse side of paper that already has been printed on can result in poor print quality.                                                                              |  |  |
|                           | When printing on envelopes, use envelopes that do not have adhesive applied.                                                                                                    |  |  |
|                           | The type of paper being used and environmental conditions can affect<br>printing quality. Because of this, it is recommended that you test print and<br>confirm proper print quality before using the printer. |  |  |
| Paper capacity            | Standard:                                                                                                    |  |  |
|                           | Multipurpose feeder: 150 sheets                                                                                                    |  |  |
| Output tray capacity      | Standard: approximately 100 sheets (face down)                                                                                                    |  |  |
| 2-sided Printing Feature  | Standard (Manual)                                                                                                    |  |  |
| Memory capacity           | Standard: 64 MB (Onboard)                                                                                                    |  |  |
|                           | <b>Important:</b><br>The above memory capacity does not guarantee print quality depending on<br>the type and content of print data.                                                                            |  |  |
| Hard disk                 | _                                                                                                    |  |  |
| Page Description Language | — (Host-based)                                                                                                    |  |  |

| Items                       | Description                                                                                                    |
|-----------------------------|----------------------------------------------------------------------------------------------------|
| Supported OS <sup>*1</sup>  | Windows® XP, Windows® XP x64 Edition, Windows Vista®, Windows Vista®<br>x64 Edition, Windows Server® 2003, Windows Server® 2003 x64 Edition,<br>Windows Server® 2008, Windows Server® 2008 x64 Edition, Windows<br>Server® 2008 R2 x64 Edition, Windows® 7, Windows® 7 x64 Edition, Mac<br>OS® <sup>*2</sup> |
|                             | Important:                                                                                                    |
|                             | *1 For the latest information about the supported operating systems, contact our Customer Support Center or your dealer.                                                                                                    |
|                             | *2 Mac OS® X 10.3.9 – 10.6 are supported.                                                                                                    |
| Interface                   | Standard: USB 1.1/2.0 (Hi-Speed)                                                                                                    |
| Power                       | AC 110 – 127 V $\pm$ 10%; 7 A; both 50/60 Hz $\pm$ 3 Hz                                                                                                    |
|                             | AC 220 – 240 V $\pm$ 10%; 5 A; both 50/60 Hz $\pm$ 3 Hz                                                                                                    |
| Power consumption           | Maximum: 285 W, During Mode 2 of Power Saver Mode: 5 W or less                                                                                                    |
|                             | Average:                                                                                                    |
|                             | During standby: 66 W,<br>During continuous color printing: 285 W,<br>During continuous monochrome printing: 285 W                                                                                                    |
|                             | <b>Important:</b><br>Mode 1 of Power Saver Mode: 11 W average<br>(The printer does not use electricity when the power is switched off even with<br>the power cord is plugged in.)                                                                                                    |
| Dimensions (main unit only) | 394 (W) $\times$ 304 (D) <sup>*1</sup> $\times$ 234 (H) mm                                                                                                    |
|                             | Important:<br>*1 When the front cover is closed.                                                                                                    |
| Weight                      | Main Unit: 10.55 kg (main unit only, including toner cartridges)                                                                                                    |
| Usage Environment           | During Use: Temperature: 10 – 32 °C; Humidity: 10 – 85% (except malfunctions due to dew condensation)                                                                                                    |
|                             | Non-Use:Temperature:-20-40°C;Humidity:5-85% (except malfunctions due to dew condensation)                                                                                                    |
|                             | <b>Important:</b><br>Until the conditions (temperature and humidity) inside the printer become acclimated to the installation environment, certain qualities of the paper can cause poor printing.                                                                                                    |

# Chapter 2 Basic Operation

## **Main Components**

This section provides an overview of your Epson AcuLaser C1700 series.

## **Front View**

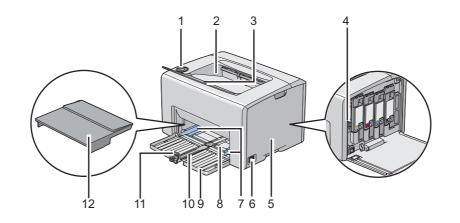

| 1  | Operator Panel        | 2  | Center Output Tray        |
|----|-----------------------|----|---------------------------|
| 3  | Output Tray Extension | 4  | Print Head Cleaning Rod   |
| 5  | Toner Access Cover    | 6  | Power Switch              |
| 7  | Paper Width Guides    | 8  | Multipurpose feeder (MPF) |
| 9  | Front Cover           | 10 | Slide Bar                 |
| 11 | Length Guide          | 12 | Paper Cover               |

## **Rear View**

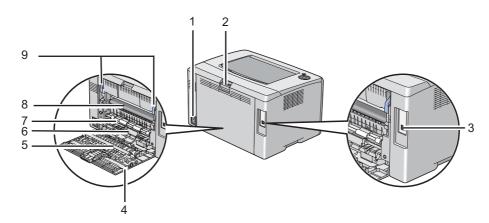

| 1 | Power Connector   | 2 | Rear Cover Handle |
|---|-------------------|---|-------------------|
| 3 | USB Port          | 4 | Rear Door         |
| 5 | Transfer Roller   | 6 | Paper Chute       |
| 7 | Paper Feed Roller | 8 | Transfer Belt     |
| 9 | Levers            |   |                   |

## **Operator Panel**

The operator panel has two buttons and several indicators that show the status of the printer.

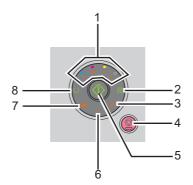

#### 1. Toner Indicators

□ Indicates that the toner is low or empty, or toner error occurred.

#### 2. 🔗 (Energy Saver) Indicator

- □ Indicates that the printer is in the Power Saver Mode.
- 3. » (Jam) Indicator
  - □ Indicates that a paper jam occurred.

#### 4. 💿 (Cancel Job) Button

- □ Press this button to cancel a job or clear an error.
- 5. (**Start**) Button/Indicator
  - □ Press this button to start 2 sided printing after loading paper.
  - □ Press and hold this button to print the report pages.
- 6. **[(Error**) Indicator
  - □ Indicates that an error occurred.
- 7. 🛓 (Load Paper) Indicator
  - □ Indicates that no paper is loaded or the wrong size of paper is loaded.
- 8. (Ready/Data) Indicator
  - □ Indicates the printer status, such as receiving and printing data.

The indicators provide information on the status of the printer and help you locate each problem.

| Indicator | Status        | Condition                                                                                                    |
|-----------|---------------|----------------------------------------------------------------------------------------------------|
| Toner     | Orange on     | The specified toner is low or not installed when genuine toner cartridges are used ( <b>Non Genuine Toner</b> is set to off at the Printer Setting Utility).       |
|           |               | All toner indicators light up when the printer is in the non-genuine toner mode ( <b>Non Genuine Toner</b> is set to <b>On</b> at the Printer Setting Utility).    |
|           | Orange blinks | The specified toner cartridge is empty or invalid when genuine toner cartridges are used ( <b>Non Genuine Toner</b> is set to off at the Printer Setting Utility). |

| Indicator    | Status        | Condition                                                         |  |
|--------------|---------------|-------------------------------------------------------------------|--|
| Energy Saver | Green on      | The printer is in the Power Saver Mode.                           |  |
|              | Green blinks  | The printer is canceling a print job.                             |  |
| Jam          | Orange blinks | A paper jam occurred.                                             |  |
| Start        | Green blinks  | To continue printing, press the <u>(</u> ( <b>Start</b> ) button. |  |
| Error        | Orange on     | An error occurred.                                                |  |
|              | Orange blinks | A fatal error occurred.                                           |  |
| Load Paper   | Orange blinks | No paper is loaded or the wrong size of paper is loaded.          |  |
| Ready/Data   | Green on      | The printer is ready to print.                                    |  |
|              | Green blinks  | The printer is processing, printing or canceling.                 |  |

## Printing a Panel Settings Page

The Panel Settings page shows current settings for the system and maintenance.

## **The Operator Panel**

1. Press and hold the  $\diamondsuit$  (**Start**) button when the  $\bigcirc$  (**Ready/Data**) indicator lights (ready status) until the  $\bigcirc$  (**Ready/Data**) indicator blinks.

The Panel Settings page, Printer Settings page, and Error History Report are printed.

## The Printer Setting Utility

The following procedure uses Microsoft® Windows® XP as an example.

1. Click start — All Programs — EPSON — EPSON Printer Software — EPSON AL-C1700 — Printer Setting Utility.

Note:

*The* **Select Printer** *window appears in this step, when multiple print drivers are installed on your computer. In this case, click the name of the desired printer listed in* **Printer Name**.

The Printer Setting Utility appears.

- 2. Click the Printer Settings Report tab.
- 3. Select **Information Pages** from the list at the left side of the page.

The Information Pages page is displayed.

4. Click the **Panel Settings** button.

The Panel Settings page is printed.

## **Power Saver Mode**

The printer has a power saving feature which reduces power consumption during periods of inactivity. This feature operates in two modes: the Mode 1 and Mode 2. The power consumption of the printer in Mode 2 is lower than in Mode 1. As delivered, the printer switches to the Mode 1 five minutes after the last print job is printed. The printer then switches to the Mode 2 after another six minutes of inactivity. When the printer is in the Mode 1, all lamps on the operator panel except for the  $\oslash$  (**Energy Saver**) indicator and the indicator announcing that a problem occurs go out. In the Mode 2, all lamps on the operator panel except for the  $\oslash$  (**Energy Saver**) indicator go out.

The factory default settings of five minutes (Mode 1) and six minutes (Mode 2) are changeable within the range of 5 to 30 minutes (Mode 1) and 1 to 6 minutes (Mode 2). The printer returns to the ready-to-print state in about 25 seconds when re-activated.

## Setting the Time for the Power Saver Mode

You can specify the time for the Power Saver Mode. The printer switches to the Power Saver Mode after the specified time.

The following procedure uses Microsoft Windows XP as an example.

# 1. Click start — All Programs — EPSON — EPSON Printer Software — EPSON AL-C1700 — Printer Setting Utility.

Note:

*The* **Select Printer** *window appears in this step, when multiple print drivers are installed on your computer. In this case, click the name of the desired printer listed in* **Printer Name**.

The Printer Setting Utility appears.

- 2. Click the **Printer Maintenance** tab.
- 3. Select **System Settings** from the list at the left side of the page.

The System Settings page is displayed.

- 4. Specify the time for **Mode 1** and **Mode 2** for **Power Saver Mode**.
- 5. Click the **Apply New Settings** button to take effect.

## Exiting the Power Saver Mode

The printer automatically exits the Power Saver Mode when it receives a print job from a computer. To manually exit the Power Saver Mode, press any button on the operator panel.

#### Note:

Opening and closing the rear door will cause the printer to exit the Mode 1.

## Chapter 3

## Printer Management Software

## **Print Driver**

To access all of your printer's features, install the print driver from the Software Disc.

The print driver enables your computer and printer to communicate and provides access to your printer features.

#### See Also:

□ "Installing Print Driver on Computers Running Windows" on page 27

General Computers Running Mac OS X" on page 29

## Printer Setting Utility (Windows Only)

The Printer Setting Utility allows you to view or specify the system settings. You can also diagnose the system settings by using the Printer Setting Utility.

The Printer Setting Utility consists of the **Printer Settings Report**, **Printer Maintenance**, and **Diagnosis** tabs.

The Printer Setting Utility is installed with your Epson print driver.

## Status Monitor (Windows Only)

You can check the printer status with Status Monitor. Double-click the Status Monitor printer icon on the taskbar at the bottom right of the screen. The **Select Printer** window appears, which displays the printer name, printer connection port, and printer status. Check the column **Status** to know the current status of your printer.

**Status Setting** button: Displays the **Status Settings** screen and allows you to modify the Status Monitor settings.

Click the name of the desired printer listed on the **Select Printer** window. The **Status Monitor** window appears.

The **Status Monitor** window alerts you when there is a warning or when an error occurs, for example, when a paper jam occurs or toner is running low.

By default, the **Status Monitor** window launches automatically when printing starts. You can specify the conditions for starting the **Status Monitor** window in **Auto start setup**.

To change the pop-up settings for the **Status Monitor** window:

The following procedure uses Microsoft® Windows® XP as an example.

1. Click start — All Programs — EPSON — Status Monitor — Activate Status Monitor.

The Select Printer window appears.

2. Click Status Setting.

The **Status Settings** dialog box appears.

3. Select the **Pop up setting** tab, and then select the type of the pop-up from **Auto start setup**.

You can also check the toner level of your printer and the job information on the **Status Monitor** window.

The Status Monitor is installed with your Epson print driver.

## Launcher (Windows Only)

Using the Launcher window, you can open the Status Window and Printer Setting Utility.

The **Launcher** is installed with your Epson print driver.

The following procedure uses Windows XP as an example.

To open the **Launcher** window:

#### 1. Click start — All Programs — EPSON — EPSON Printer Software — Launcher.

The **Launcher** window appears.

| 😑 Launcher:EPSON  | Printer Software           |                 |
|-------------------|----------------------------|-----------------|
|                   |                            | EPSON           |
| Support Utilities |                            |                 |
|                   |                            |                 |
| Status Window     | Printer Setting<br>Utility | <u>Settings</u> |

#### 2. The Launcher window provides two buttons; Status Window and Printer Setting Utility.

To exit, click the **X** button at the top-right of the window.

For details, click the **Help** button/icon of each application.

| Status Window           | Click to open the <b>Status Monitor</b> window.                         |  |
|-------------------------|-------------------------------------------------------------------------|--|
|                         | <b>See also:</b><br>"Status Monitor (Windows Only)" on page 19          |  |
| Printer Setting Utility | Click to open the Printer Setting Utility.                              |  |
|                         | <b>See also:</b><br>"Printer Setting Utility (Windows Only)" on page 19 |  |

## Status Monitor Widget (Mac OS X Only)

Status Monitor Widget is a printer utility that promotes efficient use of the printer through the exchange of information between the Mac OS® X and the printer.

You can install the Status Monitor Widget from the *Software Disc*. For information on the installation, see "Installing the Software" on page 29.

To open the Status Monitor Widget:

Click the **Dashboard** icon in the dock to launch Dashboard.

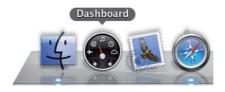

Status Monitor window appears.

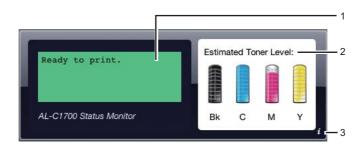

1. Printer Status Message Area

Displays a message of the current printer status.

#### Note:

- □ The Status Monitor Widget automatically obtains the printer information at the updated interval that can be specified in preferences. Also, the printer status is refreshed when you launch the Dashboard or close the preferences.
- □ If you receive no response from the printer or the printer is processing a job using a USB connection, "Cannot get printer information." is displayed.
- 2. Printer Status Image Area

Displays the image of printer condition.

□ Estimated Toner Level image

Displays the estimated toner level of each color if the printer is functioning properly.

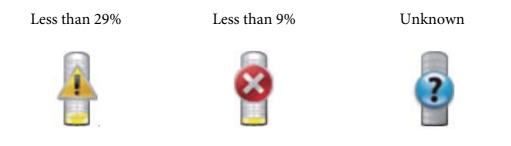

#### Note:

*If the utility does not receive a response from the printer, the unknown toner image appears.* 

□ Printer error image

Displays an indication image when an error occurs.

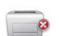

An error has occurred and the printer cannot be used.

#### Note:

To know the details on the error and how to clear the problem, check the operator panel lights and refer to "Understanding the Operator Panel Lights" on page 62 for their meanings.

3. Info (i) button

Click this button to open preferences.

#### Note:

The info (i) button appears on the lower-right corner of the window when the cursor is over the Status Monitor window.

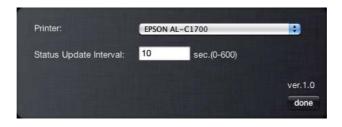

| Printer | Displays a list of available printer names in the drop-down list. The first printer |
|---------|-------------------------------------------------------------------------------------|
|         | displayed in this list is set as default.                                           |

| Status Update Interval | You can specify the update interval of the printer status. By default, it is set to obtain the printer information every 10 seconds. The range varies between 0 and 600. |  |
|------------------------|----------------------------------------------------------------------------------------------------|--|
| done button            | Click this button to return to the <b>Status Monitor</b> window.                                                                                                    |  |

# Chapter 4 Installing the Print Driver

## **Connecting Your Printer**

Your Epson AcuLaser C1700 series interconnection cable must meet the following requirement:

| Connection Type | Connection Specification |  |
|-----------------|--------------------------|--|
| USB             | USB 1.1/2.0 compatible   |  |
|                 |                          |  |
| 1 USB Port      | •~                       |  |

## **Connecting Printer to Computer**

Connect the printer via USB. A USB connection is a direct connection and is not used for networking.

The available feature is shown in the following table.

| Connection Type | Available Feature                            |
|-----------------|----------------------------------------------|
| USB             | You can instruct print jobs from a computer. |

#### **USB** Connection

A local printer is a printer which is directly attached to your computer using the USB cable.

The following operating systems support USB connection:

- □ Microsoft® Windows® XP
- □ Windows XP 64-bit Edition
- □ Windows Server<sup>®</sup> 2003
- □ Windows Server 2003 x64 Edition
- ❑ Windows Server 2008
- □ Windows Server 2008 64-bit Edition
- □ Windows Server 2008 R2
- □ Windows Vista®
- □ Windows Vista 64-bit Edition
- □ Windows 7
- □ Windows 7 64-bit Edition
- □ Mac OS<sup>®</sup> X 10.3.9/10.4.11/10.5.8 -10.6

To attach the printer to a computer:

- 1. Ensure that the printer, computer, and any other attached devices are turned off and unplugged from the power source/outlet.
- 2. Connect the smaller USB connector into the USB port at the back of the printer and the other end of the cable into a USB port of the computer.

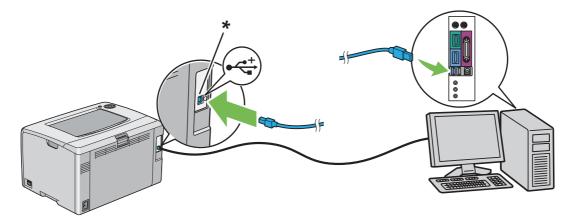

\* USB port

Note:

Do not connect the printer USB cable to the USB connector available on the keyboard.

## Installing Print Driver on Computers Running Windows

#### **USB** Connection Setup

The following procedure uses Windows XP as an example.

#### When the Printer is Connected to Computer With a USB Cable

1. Insert the *Software Disc* into your computer's CD/DVD drive.

Note:

If the Software Disc does not automatically launch, click **Start** (start for Windows XP) — **All Programs** (for Windows Vista and Windows 7) — **Accessories** (for Windows Vista and Windows 7) — **Run**, and then enter **D:\setup.exe** (where D is the drive letter of your computer), and then click **OK**.

2. Turn on the printer.

*Note:* If Found New Hardware Wizard appears, click Cancel at this time.

3. Click Easy Install.

The **SOFTWARE LICENSE AGREEMENT** appears.

4. If you agree to the terms of the **SOFTWARE LICENSE AGREEMENT**, select **Agree** and then click **Next**.

The Easy Install Navi launches.

- 5. Click Installing Drivers and Software.
- 6. Follow the on-screen instructions.

The Plug and Play installation starts and the installation software proceeds to the next page automatically.

7. Click **Finish** to exit the wizard.

#### When the Printer is not Connected to Computer With a USB Cable

- 1. Turn off the printer.
- 2. Insert the *Software Disc* into your computer's CD/DVD drive.

#### Note:

If the Software Disc does not automatically launch, click **Start** (**start** for Windows XP) — **All Programs** (for Windows Vista and Windows 7) — **Accessories** (for Windows Vista and Windows 7) — **Run**, and then enter **D:\setup.exe** (where D is the drive letter of your computer), and then click **OK**.

3. Click Easy Install.

The **SOFTWARE LICENSE AGREEMENT** appears.

4. If you agree to the terms of the **SOFTWARE LICENSE AGREEMENT**, select **Agree** and then click **Next**.

The Easy Install Navi launches.

- 5. Click Installing Drivers and Software.
- 6. Follow the on-screen instructions to connect the computer and the printer with the USB cable, and then turn on the printer.
- 7. Click **Finish** to exit the wizard.
- 8. Proceed the Plug and Play installation.

## Installing Print Driver on Computers Running Mac OS X

## **Installing the Driver**

The following procedure uses Mac OS X 10.6 as an example.

- 1. Run the *Software Disc* on the Mac OS X.
- 2. Double-click the AL-C1750 C1700 Installer icon.
- 3. Click **Continue** on the displayed screen.
- 4. Click **Continue** on the **Introduction** screen.
- 5. Select a language for the **Software License Agreement**.
- 6. After reading the **Software License Agreement**, click **Continue**.
- 7. If you agree to the terms of the **Software License Agreement**, click **Agree** to continue the installation process.
- 8. Click **Install** to perform the standard installation.
- 9. Enter the administrator's name and password, and then click **OK**.
- 10. Click **Close** to complete installation.

## Installing the Software

The following procedure uses Mac OS X 10.6 as an example.

- 1. Run the *Software Disc* on the Mac OS X.
- 2. Double-click the AL-C1700 Status Monitor Installer icon.
- 3. Click **Continue** on the **Introduction** screen.
- 4. Select a language for the **Software License Agreement**.

- 5. After reading the **Software License Agreement**, click **Continue**.
- 6. If you agree to the terms of the **Software License Agreement**, click **Agree** to continue the installation process.
- 7. Click **Install** to perform the standard installation.
- 8. Enter the administrator's name and password, and then click **OK**.
- 9. Click **Close** to complete installation.

## **Adding a Printer**

#### Adding a Printer on Mac OS X 10.5.8/10.6 or Later Version(s)

- 1. Turn off the printer and your computer.
- 2. Connect the printer and your computer with the USB cable.
- 3. Turn on the printer and your computer.
- 4. Display System Preferences, and then click Print & Fax.
- 5. Confirm your USB printer is added to **Print & Fax**.

If your USB printer is not displayed, execute the following procedures.

- 6. Click the plus (+) sign, and then click **Default**.
- 7. Select the printer connected via USB from the **Printer Name** list.

Name, Location, and Print Using are automatically entered.

8. Click Add.

#### Adding a Printer on Mac OS X 10.4.11

- 1. Turn off the printer and your computer.
- 2. Connect the printer and your computer with the USB cable.

- 3. Turn on the printer and your computer.
- 4. Start Printer Setup Utility.
  - Note:

You can find Printer Setup Utility in the Utilities folder in Applications.

5. Confirm your USB printer is added to Printer List.

If your USB printer is not displayed, execute the following procedures.

- 6. Click **Add**.
- 7. Click Default Browser in the Printer Browser dialog box.
- 8. Select the printer connected via USB from the **Printer Name** list.

Name, Location and Print Using are automatically entered.

9. Click Add.

#### Adding a Printer on Mac OS X 10.3.9

- 1. Turn off the printer and your computer.
- 2. Connect the printer and your computer with the USB cable.
- 3. Turn on the printer and your computer.
- 4. Start Printer Setup Utility.

#### Note:

You can find Printer Setup Utility in the Utilities folder in Applications.

5. Confirm your USB printer is added to **Printer List**.

If your USB printer is not displayed, execute the following procedures.

- 6. Click **Add**.
- 7. Select **USB** from the menu.

8. Select the printer from the **Product** list.

Printer Model is automatically selected.

9. Click Add.

## Chapter 5

## **Printing Basics**

## **About Print Media**

Using paper that is not appropriate for the printer can cause paper jams, image quality problems, or printer failure. To achieve the best performance from your printer, we recommend you to use only the paper described in this section.

When using paper other than that recommended, contact the Epson local representative office or an authorised dealer.

## Print Media Usage Guidelines

The printer tray accommodates various sizes and types of paper and other specialty media. Follow these guidelines when loading paper and media:

- □ Fan paper or other specialty media before loading in the multipurpose feeder (MPF).
- □ Do not print on label stock once a label has been removed from a sheet.
- □ Use only paper envelopes. Do not use envelopes with windows, metal clasps, or adhesives with release strips.
- □ Print all envelopes single-sided only.
- □ Some wrinkling and embossing may occur when printing envelopes.
- Do not overload the paper tray. Do not load print media above the fill line on the inside of the paper width guides.
- □ Adjust the paper width guides to fit the paper size.
- □ If excessive jams occur, use paper or other media from a new package.

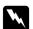

#### Warning:

Do not use conductive paper such as origami paper, carbonic paper or conductively-coated paper. When paper jam occurs, it may cause short-circuit and eventually a fire accident.

#### See Also:

□ "Loading Print Media in the Multipurpose Feeder (MPF)" on page 37

- "Loading Envelope in the Multipurpose Feeder (MPF)" on page 43
- □ "Printing on Custom Size Paper" on page 57

## Print Media That Can Damage Your Printer

Your printer is designed to use a variety of media types for print jobs. However, some media can cause poor output quality, increased paper jams, or damage to your printer.

Unacceptable media includes:

- □ Rough or porous media
- Plastic media
- □ Paper that has been folded or wrinkled
- □ Paper with staples
- □ Envelopes with windows or metal clasps
- Padded envelopes
- □ Non-laser glossy or coated paper
- □ Perforated media

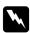

#### Warning:

Do not use conductive paper such as origami paper, carbonic paper or conductively-coated paper. When paper jam occurs, it may cause short-circuit and eventually a fire accident.

## Supported Print Media

Using unsuitable print media may lead to paper jams, poor print quality, breakdown and damage to your printer. To use the features of this printer effectively, use the suggested print media that is recommended here.

#### Important:

The toner may come off the print media, if it gets wet by water, rain, steam and so on. For details, contact the Epson local representative office or an authorized dealer.

## **Usable Print Media**

The types of print media that can be used on this printer are as follows:

#### Note:

- □ SEF and LEF indicate the paper feed direction; SEF stands for short-edge feed. LEF stands for long-edge feed.
- □ Use only laser print media. Do not use ink jet paper in this printer.
- Printing on print media that differs from the paper size or paper type selected on the print driver may lead to paper jams. To ensure that printing is correctly done, select the correct paper size and paper type.

#### Multipurpose Feeder (MPF)

| Paper Size | A4 SEF (210 × 297 mm)                                 |
|------------|-------------------------------------------------------|
|            | B5 SEF (182 × 257 mm)                                 |
|            | A5 SEF (148 × 210 mm)                                 |
|            | Letter SEF (8.5 $\times$ 11 inches)                   |
|            | Legal SEF (8.5 $\times$ 14 inches)                    |
|            | Folio SEF (8.5 $\times$ 13 inches)                    |
|            | Executive SEF (7.25 $\times$ 10.5 inches)             |
|            | C5 SEF (162 × 229 mm)                                 |
|            | Monarch SEF (3.875 $\times$ 7.5 inches)               |
|            | Monarch LEF (7.5 $\times$ 3.875 inches) <sup>*1</sup> |
|            | # 10 Env SEF (4.125 × 9.5 inches)                     |
|            | DL SEF (110 × 220 mm)                                 |
|            | DL LEF (220 × 110 mm) <sup>*1</sup>                   |
|            | Custom Size:                                          |
|            | Width: 76.2 – 215.9 mm (3 – 8.5 inches) <sup>*2</sup> |
|            | Length: 127 – 355.6 mm (5 –14 inches) <sup>*3</sup>   |
| ·          | I                                                     |

| Paper Type (Weight) | Plain                        |
|---------------------|------------------------------|
|                     | Bond                         |
|                     | Lightweight Cardstock        |
|                     | Lightweight Glossy Cardstock |
|                     | Labels                       |
|                     | Envelope                     |
|                     | Recycled                     |
|                     | Letterhead                   |
|                     | Pre-Printed                  |
|                     | Hole Punched                 |
|                     | Colored                      |
|                     | Special                      |
|                     | Custom Type                  |
| Loading Capacity    | 150 sheets of standard paper |

<sup>\*1</sup> Monarch and DL envelopes can be supported by LEF with their flap open.

\*2 The maximum width is 220 mm for DL LEF.

<sup>\*3</sup> The minimum length is 3.875 inches for Monarch LEF and 110 mm for DL LEF.

## Loading Print Media

Loading print media properly helps prevent jams and ensures trouble-free printing.

Before loading print media, identify the recommended print side of the print media. This information is usually on the print media package.

Note:

After loading paper in the feeder, specify the same paper type on the print driver.

## Capacity

Multipurpose feeder (MPF) can hold:

- □ 150 sheets of standard paper
- □ 16.2 mm (0.64 inches) of thick paper

- □ One sheet of coated paper
- □ Five envelopes
- □ 16.2 mm (0.64 inches) of labels

### **Print Media Dimensions**

The MPF accepts print media within the following dimensions:

□ Width: 76.2 – 215.9 mm (3.00 – 8.50 inches)

□ Length: 127 – 355.6 mm (5.00 – 14.00 inches)

#### Note:

- □ The maximum width is 220 mm for DL LEF.
- □ The minimum length is 3.875 inches for Monarch LEF and 110 mm for DL LEF.

## Loading Print Media in the Multipurpose Feeder (MPF)

#### Note:

- **U** To avoid paper jams, do not remove the paper cover while printing is in progress.
- Use only laser print media. Do not use ink jet paper in this printer.
- 1. Open the front cover.

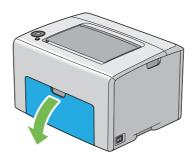

#### Note:

When you use the MPF for the first time, open the front cover by pulling out the instruction sheet.

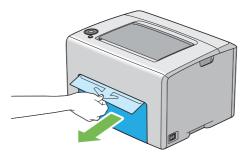

2. Pull the paper cover out.

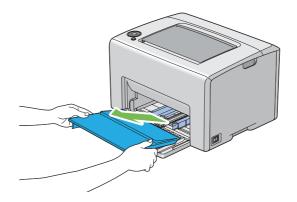

#### Note:

When you use the MPF for the first time, remove the instruction sheet attached to the paper cover with adhesive tape.

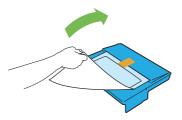

3. Pull the slide bar forward until it stops.

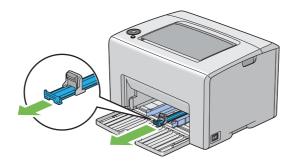

4. Pull the length guide forward until it stops.

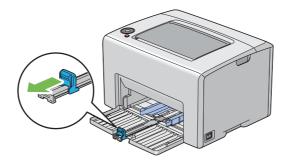

5. Adjust the paper width guides to their maximum width.

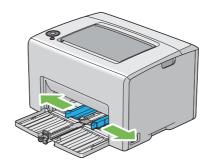

6. Before loading the print media, flex the sheets back and forth, and then fan them. Straighten the edges of the stack on a level surface.

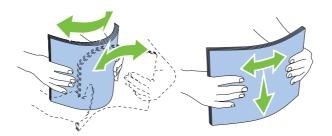

7. Load print media on the MPF with the top edge first and with the recommended print side facing up.

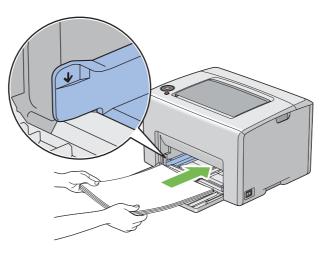

8. Adjust the paper width guides until they rest lightly against the edges of the stack of print media.

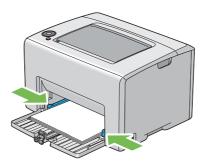

9. Slide the length guide towards the printer until it touches the print media.

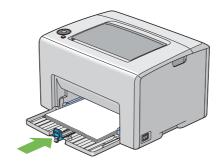

#### Note:

Depending on the size of print media, first slide the slide bar backward until it stops, and then pinch the length guide and slide it backward until it touches print media.

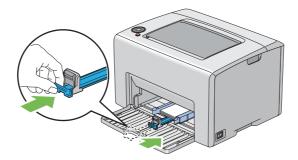

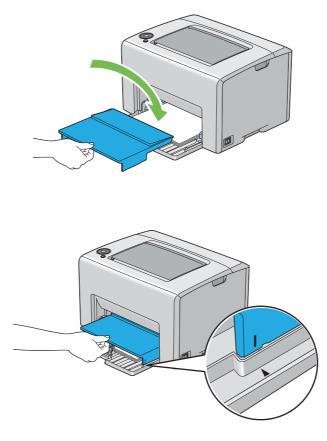

10. Insert the paper cover into the printer and then align the paper cover to the marking on the MPF.

11. Open the output tray extension.

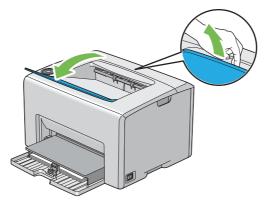

12. Select the paper type from the print driver if the loaded print media is not standard plain paper. If a user-specified print media is loaded in the MPF, you must specify the paper size setting by using the print driver.

#### Note:

*For more information about setting the paper size and type on the print driver, refer to the online Help provided for the print driver.* 

#### Note:

For standard-size paper, adjust the guides first and then set paper.

#### Loading Envelope in the Multipurpose Feeder (MPF)

#### Note:

When you print on envelopes, be sure to specify the envelope setting on the print driver. If not specified, the print image will be rotated 180 degrees.

#### When Loading # 10, DL, or Monarch

Load envelopes with the side to be printed on facing up, the flap side facing down, and the flap turned to the right.

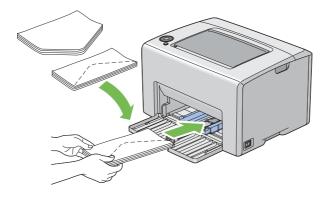

To prevent DL and Monarch from being wrinkled, they are recommended to be loaded with the print-side facing up, flap opened, and facing you.

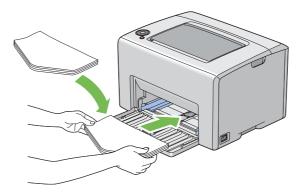

#### Note:

When you load the envelopes in the long-edge feed (LEF) orientation, be sure to specify the landscape orientation on the print driver.

#### When Loading C5

Load envelopes with the side to be printed on facing up, flap opened, and facing you.

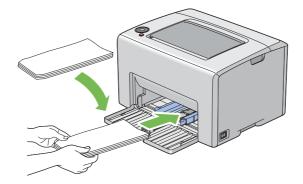

#### Important:

Never use envelopes with windows, or coated linings. These lead to paper jams and can cause damage to the printer.

#### Note:

□ If you do not load envelopes in the MPF right after they have been removed from the packaging, they may bulge. To avoid jams, flatten them as shown below when loading them in the MPF.

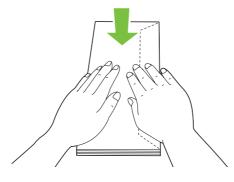

□ If envelopes are still not fed correctly, add some bending to the flap of the envelopes as shown in the following illustration.

*The amount of the bending shall be 5 mm (0.20 inches) or less.* 

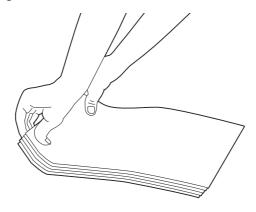

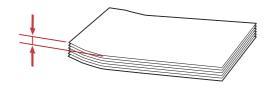

□ To confirm the correct orientation of each print media such as envelopes, see the instruction on the Envelope/Paper Setup Navigator on the print driver.

#### Loading Letterhead in the Multipurpose Feeder (MPF)

Load the letterhead in the printer with the print side facing up. Ensure that the title on the letterhead enters the printer first.

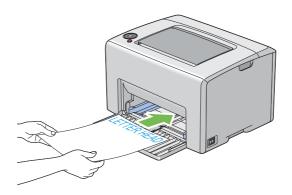

## Manual Duplex Printing (Windows Print Driver Only)

#### Note:

When printing on curled paper, straighten the paper and then insert it into the feeder.

When you start manual duplex printing, the instruction window appears. Note that the window cannot be reopened once it is closed. Do not close the window until duplex printing is complete.

#### **Operations on Your Computer**

The following procedure uses Microsoft® Windows® XP WordPad as an example.

#### Note:

The way to display the printer **Properties/Printing Preferences** dialog box differs according to the application software. Refer to the manual of your respective application software.

- 1. From the File menu, select Print.
- 2. Select the printer from the **Select Printer** list box, and then click **Preferences**.
- 3. The **Paper/Output** tab appears.

From **2 Sided Print**, select either **2 Sided**, **Flip on Short Edge** or **2 Sided Print** to define the way 2-sided print pages are bound.

| le Printing Preferences                                                   | ) |
|---------------------------------------------------------------------------|---|
| Paper/Dutput Image Options Layout Watermarks Advanced Settings            |   |
| Saved Settings: Quantity:                                                 |   |
| 🛛 🔽 🔁 Change>Standard 🛛 🔽 🗘 Collated                                      | 3 |
| Save Edit Paper Summary:<br>2 Sided Print:<br>2 Sided. Flip on Short Edge | Ĵ |
| Output Color:     Paper Size:       Output Color:     A4 (210 x 297mm)    | 4 |
| Paper Type:<br>Plain  Feed Orientation(M): Portrait                       | 5 |
| Envelope/Paper Setup Navigator<br>Printer Status Defaults                 |   |
| OK Cancel Help                                                            |   |

- 4. From **Paper Size**, select the size of the document to be printed.
- 5. From **Paper Type**, select the paper type to be used.
- 6. Click **OK** to close the **Printing Preferences** dialog box.
- 7. Click **Print** in the **Print** dialog box to start printing.

#### Important:

When you start manual duplex printing, the instruction window appears. Note that the window cannot be reopened once it is closed. Do not close the window until duplex printing is complete.

#### Loading Print Media in the Multipurpose Feeder (MPF)

1. First print the even pages (rear sides).

For a six page document, rear sides are printed in the order of page 6, page 4, then page 2.

The (**Start**) indicator blinks and the (**Ready/Data**) indicator lights when the even pages finish printing.

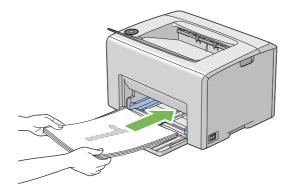

2. After the even pages are printed, remove the paper stack from the center output tray.

#### Note:

Warped or curled prints can cause paper jams. Straighten them before setting them.

3. Stack the prints and set them as they are (with the blank side facing up) into the MPF.

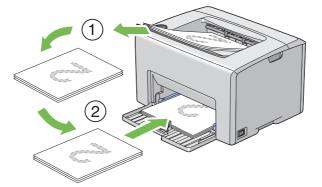

4. Press the (**Start**) button.

Pages are printed in the order of page 1 (rear of page 2), page 3 (rear of page 4), and then page 5 (rear of page 6).

#### Note:

Printing on both sides of the paper is not possible if the document consists of various sizes of paper.

## Using the Output Tray Extension

The output tray extension is designed to prevent print media from falling from the printer after the print job is complete.

Before printing a document, ensure that the output tray extension is opened.

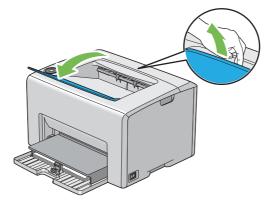

## Printing

This section covers how to print certain lists of information from your printer and how to cancel a job.

## Sending a Job to Print

Install the print driver to use all the features of the printer. When you choose **Print** from a software program, a window representing the print driver opens. Select the appropriate settings for the specific job you are sending to print. Print settings selected from the driver have precedence over the default menu settings selected from the Printer Setting Utility.

You may need to click **Preferences** from the initial **Print** dialog box to see all the available system settings you can change. If you are not familiar with a feature in the print driver window, open the online Help for more information.

To print a job from a typical Windows application:

- 1. Open the file you want to print.
- 2. From the **File** menu, select **Print**.

- 3. Verify that the correct printer is selected in the dialog box. Modify the system settings as needed (such as the pages you want to print or the number of copies).
- 4. To adjust system settings not available from the first screen, such as **Quantity**, **Paper Size**, or **Feed Orientation**, click **Preferences**.

The **Printing Preferences** dialog box appears.

- 5. Specify the print settings. For more information, click **Help**.
- 6. Click **OK** to close the **Printing Preferences** dialog box.
- 7. Click **Print** to send the job to the selected printer.

## **Canceling a Print Job**

There are several methods for canceling a print job.

#### **Canceling From the Operator Panel**

To cancel a job after it has started printing:

1. Press the  $\bigcirc$  (**Cancel Job**) button.

#### Note:

Printing is canceled only for the current job. All the following jobs will continue to print.

#### Canceling a Job From the Computer Running Windows

#### Canceling a Job From the Taskbar

When you send a job to print, a small printer icon appears in the right corner of the taskbar.

1. Double-click the printer icon.

A list of print jobs appears in the printer window.

- 2. Select the job you want to cancel.
- 3. Press the **Delete** key.

#### Canceling a Job From the Desktop

1. Minimize all programs to reveal the desktop.

Click **start** — **Printers and Faxes** (for Windows XP).

Click **Start** — **Printers and Faxes** (for Windows Server<sup>®</sup> 2003).

Click Start — Devices and Printers (for Windows 7 and Windows Server 2008 R2).

Click Start — Control Panel — Hardware and Sound — Printers (for Windows Vista®).

Click Start — Control Panel — Printer (for Windows Server 2008).

A list of available printers appears.

2. Double-click the printer you selected when you sent the job.

A list of print jobs appears in the printer window.

- 3. Select the job you want to cancel.
- 4. Press the **Delete** key.

## **Selecting Printing Options**

#### Selecting Printing Preferences (Windows)

Printer preferences control all of your print jobs, unless you override them specifically for a job. For example, if you want to use duplex printing for most jobs, set this option in printer settings.

To select printer preferences:

1. Click start — Printers and Faxes (for Windows XP).

Click Start — Printers and Faxes (for Windows Server 2003).

Click **Start** — **Devices and Printers** (for Windows 7 and Windows Server 2008 R2).

Click Start — Control Panel — Hardware and Sound — Printers (for Windows Vista).

#### Click Start — Control Panel — Printer (for Windows Server 2008).

A list of available printers appears.

2. Right-click the icon for your printer, and then select **Printing Preferences**.

The EPSON AL-C1700 Printing Preferences screen appears.

3. Make selections on the driver tabs, and then click **OK** to save your selections.

#### Note:

For more information about Windows print driver options, click **Help** on the print driver tab to view the online Help.

#### Selecting Options for an Individual Job (Windows)

If you want to use special printing options for a particular job, change the driver settings before sending the job to the printer. For example, if you want to use Photo print-quality mode for a particular graphic, select this setting in the driver before printing that job.

- 1. With the desired document or graphic open in your application, access the **Print** dialog box.
- 2. Select the Epson AcuLaser C1700 series and click **Preferences** to open the print driver.
- 3. Make selections on the driver tabs. See the following table for specific printing options.

#### Note:

In Windows, you can save current printing options with a distinctive name and apply them to other print jobs. Make selections on the **Paper/Output**, **Image Options**, **Layout**, **Watermarks**, or **Advanced Settings** tab, and then click **Save** under **Saved Settings** on the **Paper/Output** tab. Click **Help** for more information.

- 4. Click **OK** to save your selections.
- 5. Print the job.

See the following table for specific printing options:

| Operating System                                                                                                    | Driver Tab        | Printing Options                                                                                                    |  |  |  |  |
|----------------------------------------------------------------------------------------------------|-------------------|----------------------------------------------------------------------------------------------------|--|--|--|--|
| Windows XP, Windows XP x<br>64bit, Windows Server 2003,<br>Windows Server 2003 x<br>64bit, Windows Vista,<br>Windows Vista x 64bit,<br>Windows Server 2008,<br>Windows Server 2008 x<br>64bit, Windows Server 2008<br>R2, Windows 7, or Windows 7<br>x 64bit | Paper/Output tab  | <ul> <li>Saved Settings</li> <li>2 Sided Print</li> <li>Output Color</li> <li>Quantity</li> <li>Collated</li> <li>Paper Summary</li> <li>Paper Size</li> <li>Paper Type</li> <li>Feed Orientation</li> <li>Envelope/Paper Setup Navigator</li> <li>Printer Status</li> <li>Defaults</li> </ul> |  |  |  |  |
|                                                                                                    | Image Options tab | <ul> <li>Defaults</li> <li>Output Color</li> <li>Output Recognition</li> <li>Image Adjustment Mode</li> <li>Image Types</li> <li>Image Auto Correction</li> <li>Image Settings</li> <li>Color Balance</li> <li>Profile Settings</li> <li>Defaults</li> </ul>                                   |  |  |  |  |
|                                                                                                    | <b>Layout</b> tab | <ul> <li>Image Orientation</li> <li>Multiple-Up</li> <li>Booklet / Poster / Mixed Document / Rotation</li> <li>Fit to New Paper Size</li> <li>Specify Zoom</li> <li>Image Shift / Print Position</li> <li>Defaults</li> </ul>                                                                  |  |  |  |  |
| Windows XP, Windows<br>Server 2003, Windows Vista,<br>Windows Server 2008, or<br>Windows 7                                                                                                    | Watermarks tab    | <ul> <li>Watermarks</li> <li>New Watermark</li> <li>Edit Watermark</li> <li>Delete Watermark</li> <li>Delete Watermark</li> <li>Apply to First Page Only</li> <li>Annotation</li> <li>Defaults</li> </ul>                                                                                      |  |  |  |  |

## Printing Options for Windows

| Operating System                                                                                                    | Driver Tab                   | Printing Options                                                                                                    |
|----------------------------------------------------------------------------------------------------|------------------------------|----------------------------------------------------------------------------------------------------|
| Windows XP, Windows XP x<br>64bit, Windows Server 2003,<br>Windows Server 2003 x<br>64bit, Windows Vista,<br>Windows Vista x 64bit,<br>Windows Server 2008,<br>Windows Server 2008 x<br>64bit, Windows Server 2008<br>R2, Windows 7, or Windows 7<br>x 64bit | <b>Advanced Settings</b> tab | <ul> <li>Skip Blank Pages</li> <li>Draft Mode</li> <li>Other Settings (Graphics Settings) <ul> <li>Items</li> <li>Settings for</li> </ul> </li> <li>About</li> <li>Defaults</li> </ul> |

#### Selecting Options for an Individual Job (Mac OS X)

To select print settings for a particular job, change the driver settings before sending the job to the printer.

- 1. With the document open in your application, click **File**, and then click **Print**.
- 2. Select the Epson AcuLaser C1700 series from **Printer**.
- 3. Select the desired printing options from the menus and drop-down lists that are displayed.

#### Note:

In Mac OS®X, click **Save As** on the **Presets** menu screen to save the current printer settings. You can create multiple presets and save each with its own distinctive name and printer settings. To print jobs using specific printer settings, click the applicable saved preset in the **Presets** list.

4. Click **Print** to print the job.

Mac OS X Print Driver Printing Options:

The table shown below uses Mac OS X 10.6 TextEdit as an example.

Printing options for Mac OS X

| ltem | Printing Options |
|------|------------------|
|      | Copies           |
|      | Collated         |
|      | Pages            |
|      | Paper Size       |
|      | Orientation      |

| ltem             | Printing Options                                                                                                    |
|------------------|----------------------------------------------------------------------------------------------------|
| Layout           | <ul> <li>Pages per Sheet</li> <li>Layout Direction</li> <li>Border</li> <li>Two-Sided</li> <li>Reverse page orientation</li> <li>Flip horizontally</li> </ul>                                                                                                    |
| Paper Handling   | <ul> <li>Pages to Print</li> <li>Page Order</li> <li>Scale to fit paper size</li> <li>Destination Paper Size</li> <li>Scale down only</li> </ul>                                                                                                    |
| Cover Page       | <ul> <li>Print Cover Page</li> <li>Cover Page Type</li> <li>Billing Info</li> </ul>                                                                                                    |
| Scheduler        | <ul><li>Print Document</li><li>Priority</li></ul>                                                                                                    |
| Job Control      | Account Mode                                                                                                    |
| Image Settings   | <ul> <li>Brightness</li> <li>Contrast</li> <li>Chroma</li> </ul>                                                                                                    |
| Printer Features | <ul> <li>Basic</li> <li>Output Color</li> <li>Paper Type</li> <li>Detailed Settings</li> <li>Image Type</li> <li>Image Rotation (180deg)</li> <li>Skip Blank Pages</li> <li>Draft Mode</li> <li>Trapping</li> <li>Image Enhancement</li> <li>Sharpness Adjustment</li> <li>Screen</li> <li>Color Balance C/M/Y/K</li> </ul> |
|                  | <ul> <li>Low Density</li> <li>Medium Density</li> <li>High Density</li> </ul>                                                                                                    |

| ltem    | Printing Options |
|---------|------------------|
| Summary |                  |

## **Printing Custom Size Paper**

This section explains how to print on custom size paper using the print driver.

The way to load custom size paper in the MPF is the same as the one to load standard size paper.

See Also:

"Loading Print Media in the Multipurpose Feeder (MPF)" on page 37

#### **Defining Custom Paper Sizes**

Before printing, set the custom size on the print driver.

#### Note:

When setting the paper size on the print driver, be sure to specify the same size as the actual print media used. Setting the wrong size for printing can cause printer failure. This is especially true if you configure a bigger size when using a narrow width paper.

#### Using the Windows Print Driver

On the Windows print driver, set the custom size in the **Custom Paper Size** dialog box. This section explains the procedure using Windows XP as an example.

For Windows XP or later, an administrator's password only allows users with administrator rights to change the settings. Users without the rights of administrator can only view the contents.

- 1. Click start Printers and Faxes.
- 2. Right-click the icon for your printer, and then select **Properties**.
- 3. Select the **Configuration** tab.
- 4. Click Custom Paper Size.
- 5. Select the custom setup you want to define from **Details**.

- 6. Specify the length of the short edge and long edge under **Settings for**. You can specify the values either by entering them directly or using the up arrow and down arrow buttons. The length of the short edge cannot be longer than the long edge, even if it is within the specified range. The length of the long edge cannot be shorter than the short edge, even if it is within the specified range.
- 7. To assign a paper name, select the **Name Paper Size** check box, and then enter the name in **Paper Name**. Up to 14 characters can be used for the paper name.
- 8. If necessary, repeat steps 5 to 7 to define another custom size.
- 9. Click **OK** twice.

#### Printing on Custom Size Paper

Use the following procedures to print using either the Windows or Mac OS X print drivers.

#### Using the Windows Print Driver

This section explains the procedure using Windows XP WordPad as an example.

#### Note:

The way to display the printer **Properties/Printing Preferences** dialog box differs according to the application software. Refer to the manual of your respective application software.

- 1. From the **File** menu, select **Print**.
- 2. Select the printer as the printer to be used and click **Preferences**.
- 3. Select the **Paper/Output** tab.
- 4. Select the size of the original document from **Paper Size**.
- 5. Select the appropriate paper type from **Paper Type**.
- 6. Click the **Layout** tab.
- 7. From **Fit to New Paper Size**, select the custom size you defined. If you have selected the custom size from **Paper Size** in step 4, select **Same as Paper Size**.
- 8. Click **OK**.
- 9. Click **Print** in the **Print** dialog box to start printing.

#### Using the Mac OS X Print Driver

This section explains the procedure using Mac OS X 10.6 TextEdit as an example.

- 1. From the **File** menu, select **Page Setup**.
- 2. Select the printer as the printer to be used from **Format For**.
- 3. From Paper Size, select Manage Custom Sizes.
- 4. In the **Custom Paper Sizes** window, click +.

A newly created setting "Untitled" is displayed in the list.

- 5. Double-click "Untitled" and enter a name for the setting.
- 6. Enter the size of the original document in the **Width** and **Height** boxes of **Paper Size**.
- 7. Specify Non-Printable Area if necessary.
- 8. Click **OK**.
- 9. Make sure that the newly created paper size is chosen in **Paper Size**, and then click **OK**.
- 10. From the File menu, select Print.
- 11. Click **Print** to start printing.

## **Checking Status of Print Data**

#### **Checking Status (Windows Only)**

You can check the printer status with Status Monitor. Double-click the Status Monitor printer icon on the taskbar at the bottom right of the screen. The **Select Printer** window appears, which displays the printer name, printer connection ports, and printer status. Check the column **Status** to know the current status of your printer.

**Status Setting** button: Displays the **Status Settings** screen and allows you to modify the Status Monitor settings.

Click the name of the desired printer listed on the **Select Printer** window. The **Status Monitor** window appears. You can check the printer status and print job status.

For more information about Status Monitor, see Help. The following procedure uses Windows XP as an example:

- 1. Click start All Programs.
- 2. Select **EPSON**.
- 3. Select Status Monitor.
- 4. Select Status Monitor Help.

*See Also: "Status Monitor (Windows Only)" on page 19* 

## Printing a Report Page

To confirm your printer settings, print a report page.

This section describes two methods of printing a report page.

#### Printing a Printer Settings Page

To verify detailed printer settings, print a Printer Settings page.

#### **The Operator Panel**

1. Press and hold the (Start) button when the ((Ready/Data) indicator lights (ready status) until the ((Ready/Data) indicator blinks.

The Printer Settings page, Panel Settings page, and Error History Report are printed.

#### The Printer Setting Utility

The following procedure uses Windows XP as an example.

1. Click start — All Programs — EPSON — EPSON Printer Software — EPSON AL-C1700 — Printer Setting Utility.

#### Note:

*The* **Select Printer** *window appears in this step, when multiple print drivers are installed on your computer. In this case, click the name of the desired printer listed in* **Printer Name**.

The Printer Setting Utility appears.

- 2. Click the **Printer Settings Report** tab.
- 3. Select Information Pages from the list at the left side of the page.

The Information Pages page is displayed.

4. Click **Printer Settings**.

The Printer Settings page is printed.

### **Printer Settings**

You can select menu items and corresponding values from the Printer Setting Utility.

The following procedure uses Windows XP as an example.

#### Note:

*Factory defaults may vary for different countries. These settings are active until new ones are selected or the factory defaults are restored.* 

To select a new value as a setting:

# 1. Click start — All Programs — EPSON — EPSON Printer Software — EPSON AL-C1700 — Printer Setting Utility.

Note:

*The* **Select Printer** *window appears in this step, when multiple print drivers are installed on your computer. In this case, click the name of the desired printer listed in* **Printer Name**.

The Printer Setting Utility appears.

- 2. Click the **Printer Maintenance** tab.
- 3. Select the desired menu item.

Each menu item has a list of values for the menu item. A value can be:

- □ A phrase or word to describe a setting
- □ A numerical value that can be changed
- □ An On or Off setting
- 4. Select the desired value, and then click the associated button with each menu item.

Driver settings may have precedence over changes previously made and may require you to change the Printer Setting Utility defaults.

## Chapter 6

## Using the Operator Panel

## **Resetting to Factory Defaults**

After Initializing the Non-Volatile Memory (NVM) and rebooting the printer, all the menu parameters or data are reset to their factory default values.

- 1. Turn off the printer.
- 2. Open the rear door.
- 3. While holding down the ↔ (**Start**) button and the ⊗ (**Cancel Job**) button at the same time, turn on the printer.
- 4. After the (**Start**), ⊘ (**Energy Saver**), and **!** (**Error**) indicators go out, release the (**Start**) button and ⊗ (**Cancel Job**) button.
- 5. Close the rear door.

The printer starts initializing the NVM.

#### Important:

Never attempt to turn off the printer. The printer will cease to function.

The printer restarts automatically to apply the settings and prints the Printer Settings and Panel Settings pages.

6. Check if the factory settings are restored by referring to the Printer Settings and Panel Settings pages.

## Understanding the Operator Panel Lights

The operator panel lights mean different things, depending on their sequence. Orange or green lights that are off, on, and/or blinking indicate printer conditions such as printer status, intervention (for example, out of paper), or service.

| Off | On       | Blink |
|-----|----------|-------|
| _   | •        | *     |
| _   | •        | *     |
|     | <u> </u> | 1     |

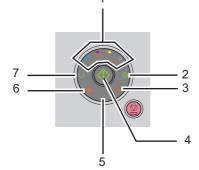

## **Common Light Sequences**

The following table shows the most common light status.

| 1     | 2               | 3   | 4     | 5     | 6             | 7              | Printer Status            |
|-------|-----------------|-----|-------|-------|---------------|----------------|---------------------------|
| Toner | Energy<br>Saver | Jam | Start | Error | Load<br>Paper | Ready/<br>Data |                           |
| —     | _               | _   | _     | _     | _             | •              | Ready                     |
| _     | _               | _   | _     | _     | _             | *              | Processing                |
| _     | _               | _   | _     | _     | _             | *              | Printing                  |
| _     | *               | _   | _     | _     | _             | *              | Canceling a print job     |
| _     | _               | _   | _     | _     | _             | *              | Calibrating               |
| _     | _               | _   | _     | _     | _             | *              | Warming up                |
| _     | _               | _   | _     | _     | _             | *              | Waiting for incoming data |
| _     | _               | _   | _     | _     | _             | *              | Initializing NVM          |

| 1     | 2               | 3   | 4     | 5     | 6             | 7              | Printer Status                                    |
|-------|-----------------|-----|-------|-------|---------------|----------------|---------------------------------------------------|
| Toner | Energy<br>Saver | Jam | Start | Error | Load<br>Paper | Ready/<br>Data |                                                   |
| _     | _               | _   | _     | _     | _             | *              | On Diagnosis when starting                        |
| _     | •               | _   | _     | _     | _             | _              | In Power Saver Mode                               |
| _     | _               | _   | *     | _     | _             | •              | Waiting for manual duplex printing. <sup>*1</sup> |

\*1 Load paper for the second side (odd) pages, and press the (Start) button. See "Manual Duplex Printing (Windows Print Driver Only)" on page 46.

## Warnings

The following table shows the warning conditions. You can continue printing even though the warning appears.

| 1   |       |   |        | 2     | 3     | 4     | 5    | 6      | 7    | Printer Status                                      |
|-----|-------|---|--------|-------|-------|-------|------|--------|------|-----------------------------------------------------|
| Ton | Toner |   | Energy | Jam   | Start | Error | Load | Ready/ |      |                                                     |
| Y   | м     | с | к      | Saver |       |       |      | Paper  | Data |                                                     |
| •   | _     | _ | _      |       | _     | _     | *1   | _      | *2   | The yellow toner is low. <sup>*3</sup>              |
| _   | •     | _ | _      |       | _     | _     | *1   | _      | *2   | The magenta<br>toner is low. <sup>*3</sup>          |
| _   | _     | • | _      |       | _     | _     | *1   | _      | *2   | The cyan toner is<br>low. <sup>*3</sup>             |
| _   | _     | _ | •      | _     | _     | _     | *1   | _      | *2   | The black toner is low. <sup>*3</sup>               |
| •   | •     | • | •      |       | _     | _     | _    | _      | *2   | The printer is in<br>the Non Genuine<br>Toner mode. |
| *   |       | _ | _      | _     | _     | _     | _    | -      | *2   | The yellow toner is empty. <sup>*4</sup>            |
| _   | *     |   |        |       | _     | _     | _    | _      | *2   | The magenta<br>toner is empty. <sup>*4</sup>        |

| 1        | 1       |   |   |                 |     | 1 2 3 4 5 |       |               |                |                                        | 7 | Printer Status |
|----------|---------|---|---|-----------------|-----|-----------|-------|---------------|----------------|----------------------------------------|---|----------------|
| Ton<br>Y | er<br>M | с | к | Energy<br>Saver | Jam | Start     | Error | Load<br>Paper | Ready/<br>Data |                                        |   |                |
| _        | _       | * | _ | _               | _   | _         | _     | _             | *2             | The cyan toner is empty. <sup>*4</sup> |   |                |

\*1 When another error occurs, ! (Error) indicator lights up and the toner indicators do not light up.

\*2 The () (Ready/Data) indicator blinks or lights up green depending on the printer status.

<sup>\*3</sup> This warning appears only when Epson toner cartridges are used (**Non Genuine Toner** is set to off at the Printer Setting Utility).

<sup>\*4</sup> In this case, you can continue printing in black and white.

### **Operator Call Errors**

The following table shows the location where an error occurred. Operator call errors require some kind of intervention to resolve the problem.

| 1   | 1     |   | 2 3 4 |        |     |       |       | 4     | 5 6    | 6                                                                                                    | 7 | Cause/Remedy |
|-----|-------|---|-------|--------|-----|-------|-------|-------|--------|----------------------------------------------------------------------------------------------------|---|--------------|
| Ton | Toner |   |       | Energy | Jam | Start | Error | Load  | Ready/ |                                                                                                    |   |              |
| Y   | м     | с | к     | Saver  |     |       |       | Paper | Data   |                                                                                                    |   |              |
| _   | _     |   | _     |        |     | *     | •     | *     | _      | No paper is<br>loaded.<br>Load paper and<br>press the<br>( <b>Start</b> ) button.<br>See "Loading Print<br>Media" on page<br>36. |   |              |
| _   |       |   |       | _      | *   | _     | •     | _     | _      | Paper jam<br>occurred.<br>See "Clearing<br>Jams" on page<br>71.                                                                  |   |              |
| _   |       |   | _     | _      | _   | _     | •     | _     | _      | The rear door is<br>open.<br>Close the rear<br>door.                                                                             |   |              |

| 1     | 1 |                       |   | 2     | 3           | 4 | 5    | 6              | 7    | Cause/Remedy                                                                                                    |
|-------|---|-----------------------|---|-------|-------------|---|------|----------------|------|----------------------------------------------------------------------------------------------------|
| Toner |   | r Energy Jam<br>Saver |   | Jam   | Start Error |   | Load | Ready/<br>Data |      |                                                                                                    |
| Y     | м | c                     | к | Saver |             |   |      | Paper          | Data |                                                                                                    |
| _     | _ | _                     |   | —     | _           | * | •    | *              | _    | The wrong size of paper is loaded.                                                                                       |
|       |   |                       |   |       |             |   |      |                |      | See "Loading Print<br>Media" on page<br>36.                                                                              |
| _     | _ | _                     |   | _     | _           | _ | •    | —              | _    | An error occurred.                                                                                                    |
|       |   |                       |   |       |             |   |      |                |      | Press and hold the<br>(Start) button<br>to display the<br>secondary error<br>light sequences.                            |
| •     | _ | _                     |   | _     | _           | _ | •    | _              | _    | The specified<br>toner cartridge is<br>not installed or<br>not installed                                                 |
| _     | • | -                     | _ | —     | -           | - | •    | _              | -    |                                                                                                    |
|       | _ | •                     |   |       | _           | _ | •    | _              | _    | correctly.                                                                                                    |
| _     | _ | _                     | • |       | _           | _ | •    | _              | _    | specified toner<br>cartridge.                                                                                            |
|       |   |                       |   |       |             |   |      |                |      | See "Installing a<br>Toner Cartridge"<br>on page 109.                                                                    |
| *     | _ | _                     |   | —     | —           | - | •    | —              | —    | The specified toner cartridge is                                                                                         |
|       | * | _                     |   |       | _           | _ | •    | _              | _    | empty or invalid.<br>Replace the<br>specified toner<br>cartridge.<br>See "Replacing<br>Toner Cartridges"<br>on page 106. |
| _     | _ | *                     |   | _     | _           | _ | •    | _              | _    |                                                                                                    |
| _     | _ | _                     | * |       | _           | _ | •    | _              | _    |                                                                                                    |

| 1   |       |   |   |             |      |     |       |       |      |                                                     | 2 |  | 3 | 4 | 5 | 6 | 7 | Cause/Remedy |
|-----|-------|---|---|-------------|------|-----|-------|-------|------|-----------------------------------------------------|---|--|---|---|---|---|---|--------------|
| Ton | Toner |   |   | Energy      |      | Jam | Start | Error | Load | Ready/                                              |   |  |   |   |   |   |   |              |
| Y   | м     | с | к | Saver Paper | Data |     |       |       |      |                                                     |   |  |   |   |   |   |   |              |
| *   | _     | _ | _ | _           | _    | _   | •     | _     | _    | The density of the specified toner is               |   |  |   |   |   |   |   |              |
| _   | ₩     | — |   |             | _    | _   | •     | _     | _    | not enough.<br>Replace the<br>specified toner       |   |  |   |   |   |   |   |              |
| _   |       | * |   |             | _    | _   | •     | _     | _    | cartridge.                                          |   |  |   |   |   |   |   |              |
| _   |       |   | * |             |      | _   | •     |       | _    | See "Replacing<br>Toner Cartridges"<br>on page 106. |   |  |   |   |   |   |   |              |

## Secondary light sequences

When the **[(Error)** indicator lights up, first check if the rear door is closed. If the **[(Error)** indicator still lights up, the secondary error has occurred. Press and hold the  $\diamondsuit$  (**Start**) button to display the secondary error light sequences.

| 1   | 1     |   |   | 2      | 3   | 4     | 5     | 6     | 7      | Cause/Remedy                                                                                                    |
|-----|-------|---|---|--------|-----|-------|-------|-------|--------|----------------------------------------------------------------------------------------------------|
| Ton | Toner |   |   | Energy | Jam | Start | Error |       | Ready/ |                                                                                                    |
| Y   | м     | с | к | Saver  |     |       |       | Paper | Data   |                                                                                                    |
|     |       |   | • | •      |     | _     | •     | •     | -      | Memory overflow<br>Press the<br>( <b>Cancel Job</b> )<br>button to clear the<br>message and<br>cancel the current<br>print job. |
|     |       |   |   |        |     |       |       |       |        | See "Canceling a<br>Print Job" on page<br>50.                                                                                   |

| 1   | 1<br>Toner |   |   | 2     | 3   | 4     | 5     | 6             | 7              | Cause/Remedy                                                                                                    |
|-----|------------|---|---|-------|-----|-------|-------|---------------|----------------|----------------------------------------------------------------------------------------------------|
| Ton |            |   | · |       | Jam | Start | Error | Load<br>Paper | Ready/<br>Data |                                                                                                    |
| Y   | м          | c | к | Saver |     |       |       | Faper         | Dala           |                                                                                                    |
| _   |            | • |   | •     |     | _     | •     | •             |                | Page Description<br>Language (PDL)<br>error<br>Press the<br>( <b>Cancel Job</b> )<br>button to clear the<br>message and<br>cancel the curren<br>print job.                                                                                                    |
|     |            |   |   |       |     |       |       |               |                | See "Canceling a<br>Print Job" on page<br>50.                                                                                                    |
| _   | •          |   |   | •     |     |       | •     | •             |                | Invalid job<br>environment<br>The configuration<br>of the printer set<br>on the print drive<br>does not match<br>the configuration<br>of your printer.<br>Press the ♥<br>( <b>Cancel Job</b> )<br>button to cancel<br>the current print<br>job.<br>See "Canceling a<br>Print Job" on page<br>50. |
| •   |            |   |   | •     | _   |       | •     | •             |                | Color Toner<br>Density (CTD)<br>sensor dustiness<br>Clean the CTD<br>sensor.<br>See "Cleaning the<br>Color Toner<br>Density (CTD)<br>Sensor" on page<br>104.                                                                                                    |

## **Fatal Errors**

Contact the Epson local representative office or an authorised dealer if this error occurs repeatedly.

#### See Also:

"Contacting Epson Support" on page 118

| 1<br>Toner | 2<br>Energy<br>Saver | 3<br>Jam | 4<br>Start | 5<br>Error | 6<br>Load<br>Paper | 7<br>Ready/<br>Data | Cause/Remedy                                                     |
|------------|----------------------|----------|------------|------------|--------------------|---------------------|------------------------------------------------------------------|
| _          | _                    | _        | _          | *          | _                  | _                   | A fatal error occurred.<br>Turn off the printer, and then<br>on. |

## **Firmware Errors**

Contact the Epson local representative office or an authorised dealer if this error occurs repeatedly.

#### See Also:

"Contacting Epson Support" on page 118

| 1   | 1     |   | 2    | 3     | 4      | 5   | 6     | 7     | Cause/Remedy |                                                                                                    |  |
|-----|-------|---|------|-------|--------|-----|-------|-------|--------------|----------------------------------------------------------------------------------------------------|--|
| Ton | Toner |   | oner |       | Energy | Jam | Start | Error | Load         | Ready/                                                                                                    |  |
| Y   | м     | с | к    | Saver |        |     |       | Paper | Data         |                                                                                                    |  |
| -   | _     | _ | •    |       | _      | _   | •     | •     | _            | A firmware error occurred.                                                                                    |  |
|     |       |   |      |       |        |     |       |       |              | Press the ⊘<br>(Cancel Job)<br>button to clear<br>the error.<br>See "Canceling a<br>Print Job" on page<br>50. |  |
| _   |       | • | •    |       | _      | _   | •     | •     | _            | A ROM erasing<br>error occurred.                                                                              |  |
|     |       |   |      |       |        |     |       |       |              | Turn off the printer, and then on.                                                                            |  |

| 1   | 1  |   | 1 |                 |     | 2     | 3     | 4             | 5              | 6                                                          | 7 | Cause/Remedy |
|-----|----|---|---|-----------------|-----|-------|-------|---------------|----------------|------------------------------------------------------------|---|--------------|
| Ton | er |   |   | Energy<br>Saver | Jam | Start | Error | Load<br>Paper | Ready/<br>Data |                                                            |   |              |
| Y   | м  | с | К | Javer           |     |       |       | гареі         | Data           |                                                            |   |              |
| —   | •  | • | • | —               |     | _     | •     | •             |                | A ROM writing error occurred.                              |   |              |
|     |    |   |   |                 |     |       |       |               |                | Turn off the printer, and then on.                         |   |              |
| •   | •  | • | • |                 | _   | _     | •     | •             |                | An error occurred<br>while<br>downloading the<br>firmware. |   |              |
|     |    |   |   |                 |     |       |       |               |                | Turn off the printer, and then on.                         |   |              |

## Chapter 7

## Troubleshooting

## **Clearing Jams**

Careful selection of appropriate print media and proper loading allow you to avoid most jams.

#### See also:

- □ "About Print Media" on page 33
- Generation Supported Print Media" on page 34

#### Note:

Before buying large quantities of any print media, it is recommended that you try a sample first.

## **Avoiding Jams**

- □ Use only recommended print media.
- □ See "Loading Print Media in the Multipurpose Feeder (MPF)" on page 37 to load print media properly.
- □ Do not overload the print media sources. Ensure that the stacked print media does not exceed the maximum height indicated on the paper width guides.
- Do not load wrinkled, creased, damp, or curled print media.
- □ Flex, fan, and straighten print media before you load it. If a jam occurs with print media, try feeding one sheet at a time through the MPF.
- Do not use print media that you have cut or trimmed.
- Do not mix print media sizes, weights, or types in the same print media source.
- □ Ensure that the recommended print side is face up when you insert the print media.
- □ Keep print media stored in an acceptable environment.
- □ Ensure that all cables that connect to the printer are correctly attached.
- □ Overtightening the guides may cause jams.

#### See also:

□ "About Print Media" on page 33

Generation Supported Print Media" on page 34

## Identifying the Location of Paper Jams

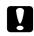

#### Caution:

Do not attempt to remove a paper jammed deeply inside the product, particularly a paper wrapped around a Fusing Unit or a heat roller. Otherwise, it may cause injuries or burns. Switch off the product promptly and contact your local Epson representative.

#### Important:

Do not attempt to clear any jams using tools or instruments. This may permanently damage the printer.

The following illustration shows where paper jams may occur along the print media path.

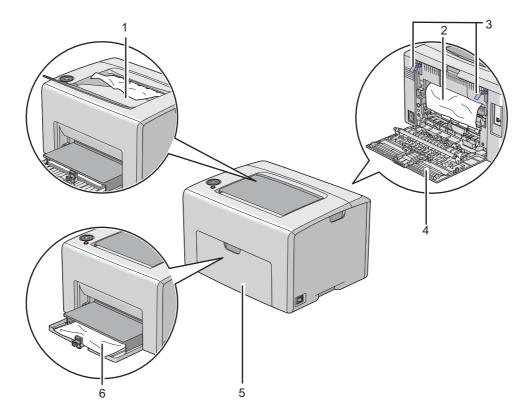

1 Center Output Tray

- 2 Transfer Belt
- 3 Levers
- 4 Rear Door
- 5 Front Cover
- 6 Multipurpose feeder (MPF)

### Clearing Paper Jams From the Front of the Printer

#### Note:

To resolve the error displayed on the operator panel, you must clear all print media from the print media path.

1. Pull the paper cover out.

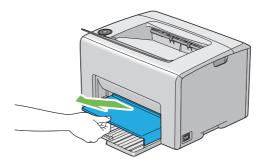

2. Remove any paper jammed from the front of the printer.

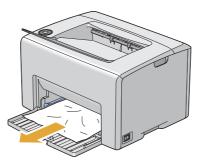

3. Replace the paper cover in the printer.

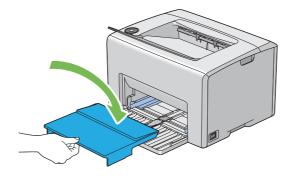

#### Important:

Do not use excessive force on the paper cover. Doing so could damage it or the inside of the printer.

### Clearing Paper Jams From the Back of the Printer

#### Important:

- □ To prevent electric shock, always turn off the printer and disconnect the power cord from the grounded outlet before performing maintenance.
- □ *To avoid burns, do not clear paper jams immediately after printing. The fusing unit becomes extremely hot during use.*

#### Note:

To resolve the error displayed on the operator panel, you must clear all print media from the print media path.

1. Push the rear cover handle and open the rear door.

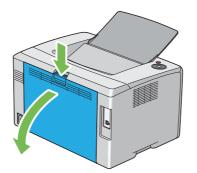

2. Lift up the levers.

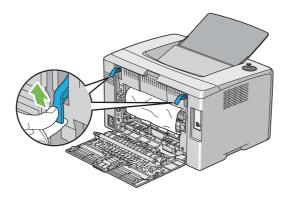

3. Remove any paper jammed from the back of the printer.

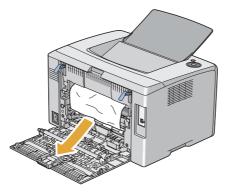

4. Lower the levers to their original position.

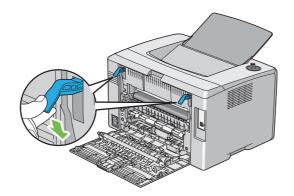

5. Close the rear door.

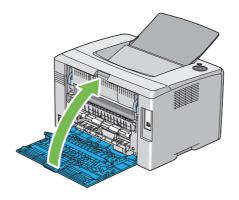

### Clearing Paper Jams From the Center Output Tray

#### Important:

- □ To prevent electric shock, always turn off the printer and disconnect the power cord from the grounded outlet before performing maintenance.
- □ *To avoid burns, do not clear paper jams immediately after printing. The fusing unit becomes extremely hot during use.*

#### Note:

To resolve the error displayed on the operator panel, you must clear all print media from the print media path.

1. Push the rear cover handle and open the rear door.

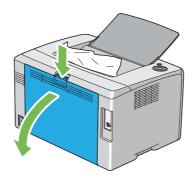

2. Lift up the levers.

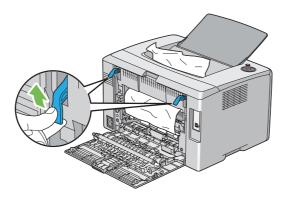

3. Remove any paper jammed from the back of the printer. If no paper is found in the paper path, then remove any paper jammed out of the center output tray.

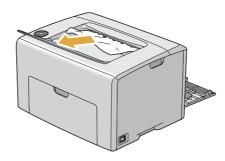

4. Lower the levers to their original position.

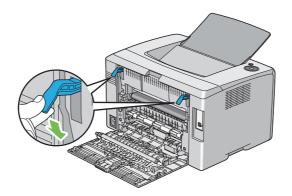

#### 5. Close the rear door.

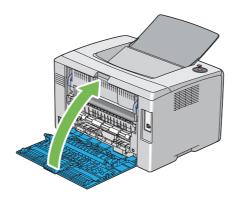

### Jam Problems

#### Misfeed jam

| Problem                     | Action                                                                                                    |
|-----------------------------|----------------------------------------------------------------------------------------------------|
| Print media misfeeds occur. | Ensure that the paper is properly inserted in the MPF.                                                                                             |
|                             | Depending on the print media you use, take any of the following actions:                                                                           |
|                             | For thick paper, use the one that is 163 gsm or less.                                                                                              |
|                             | Given that the one that is 60 gsm or more.                                                                                                    |
|                             | For the envelope, ensure that it is properly loaded in the MPF as instructed in<br>"Loading Envelope in the Multipurpose Feeder (MPF)" on page 43. |
|                             | If the envelope is deformed, correct it or use another envelope.                                                                                   |
|                             | If performing manual duplex printing, ensure that the print media is not curled.                                                                   |
|                             | Fan the print media.                                                                                                    |
|                             | If the print media is damp, turn over the print media.                                                                                             |
|                             | If the problem continues, use print media that is not damp.                                                                                        |

#### Note:

*If the problem continues even though you have taken suggested actions described above, contact the Epson local representative office or an authorised dealer.* 

#### Multi-feed jam

| Problem                           | Action                                                        |
|-----------------------------------|---------------------------------------------------------------|
| Print media multiple feeds occur. | Ensure that the paper is inserted properly in the MPF.        |
|                                   | If the print media is damp, use print media that is not damp. |
|                                   | Fan the print media.                                          |

#### Note:

*If the problem continues even though you have taken suggested actions described above, contact the Epson local representative office or an authorised dealer.* 

### **Basic Printer Problems**

Some printer problems can be easy to resolve. If a problem occurs with your printer, check each of the following:

- □ The power cord is connected to the printer, and to a properly grounded electrical outlet.
- □ The printer is turned on.
- □ The electrical outlet is not turned off at any switch or breaker.
- □ Other electrical equipment plugged into the outlet is working.

If you have checked all of the above and still have a problem, turn off the printer, wait for 10 seconds, and then turn on the printer. This often fixes the problem.

### **Display Problems**

| Problem                                                                                  | Action                                                              |
|------------------------------------------------------------------------------------------|---------------------------------------------------------------------|
| After the printer is turned on, the <b>O</b> ( <b>Ready/Data</b> ) indicator is not lit. | Turn off the printer, wait for 10 seconds, and turn on the printer. |

# Printing Problems

| Problem                                            | Action                                                                                            |
|----------------------------------------------------|---------------------------------------------------------------------------------------------------|
| Job did not print or incorrect characters printed. | Ensure that the 🕧 ( <b>Ready/Data</b> ) indicator is lit.                                         |
|                                                    | Ensure that print media is loaded in the printer.                                                 |
|                                                    | Verify that you are using the correct print driver.                                               |
|                                                    | Ensure that you are using the correct USB cable and that it is securely connected to the printer. |
|                                                    | Verify that the correct print media size is selected.                                             |
|                                                    | If you are using a print spooler, verify that the spooler has not stalled.                        |
| Print media misfeeds or multiple feeds             | Ensure that the print media you are using meets the specifications for your printer.              |
| occur.                                             | <b>See also:</b><br>"Usable Print Media" on page 35                                               |
|                                                    | Fan the print media before loading it.                                                            |
|                                                    | Ensure that the print media is loaded correctly.                                                  |
|                                                    | Ensure that the paper width guides and length guide are adjusted correctly.                       |
|                                                    | Do not overfill the print media sources.                                                          |
|                                                    | Do not force print media into the MPF when you load it.                                           |
|                                                    | Otherwise, it may skew or buckle.                                                                 |
|                                                    | Ensure that the print media is not curled.                                                        |
|                                                    | Load the recommended print side correctly for the type of print media you are using.              |
|                                                    | <b>See also:</b><br>"Loading Print Media" on page 36                                              |
|                                                    | Turn the print media over or around and try printing again to see if feeding improves.            |
|                                                    | Do not mix print media types.                                                                     |
|                                                    | Do not mix reams of print media.                                                                  |
|                                                    | Remove the top and bottom curled sheets of a ream before loading the print media.                 |
|                                                    | Load a print media source only when it is empty.                                                  |

| Problem                                                       | Action                                                                                                    |
|---------------------------------------------------------------|----------------------------------------------------------------------------------------------------|
| The envelope is creased after printing.                       | Ensure that the envelope is loaded as instructed in "Loading Envelope in the Multipurpose Feeder (MPF)" on page 43.                                          |
| Page breaks in unexpected places.                             | Increase the value for <b>Job Time-Out</b> in the <b>System Settings</b> menu, that is on the <b>Printer Maintenance</b> tab in the Printer Setting Utility. |
| Print media does not stack neatly in the center output tray.  | Turn the print media stack over in the MPF.                                                                                                    |
| Job prints from the wrong source or on the wrong print media. | Check <b>Paper Type</b> in the print driver.                                                                                                    |

### **Print Quality Problems**

#### Note:

In this section, some procedures use the Printer Setting Utility or Status Monitor.

#### See also:

- □ "Printer Setting Utility (Windows Only)" on page 19
- General Status Monitor (Windows Only)" on page 19

### The Output Is Too Light

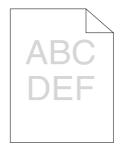

| Problem                  | Action                                                                                                    |
|--------------------------|----------------------------------------------------------------------------------------------------|
| The output is too light. | The toner cartridges may be low or need to be replaced. Confirm the amount of toner in each toner cartridge.                                            |
|                          | 1. Check the toner level in the <b>Status</b> tab in the Status Monitor window.                                                                         |
|                          | 2. Replace the toner cartridges as necessary.                                                                                                    |
|                          | Verify that the print media is dry and the correct print media is used.                                                                                 |
|                          | If not, use the print media recommended for the printer.                                                                                                |
|                          | <b>See also:</b><br>"Usable Print Media" on page 35                                                                                                    |
|                          | Try changing the <b>Paper Type</b> setting in the print driver.                                                                                         |
|                          | 1. On the <b>Paper / Output</b> tab in <b>Printing Preferences</b> of the print driver, change the <b>Paper Type</b> setting.                           |
|                          | Disable <b>Draft Mode</b> in the print driver.                                                                                                    |
|                          | 1. On the <b>Advanced Settings</b> tab in <b>Printing Preferences</b> of the print driver, ensure that the <b>Draft Mode</b> check box is not selected. |

*If the problem continues even though you have taken suggested actions described above, contact the Epson local representative office or an authorised dealer.* 

### Toner Smears or Print Comes Off/Stain on Back Side

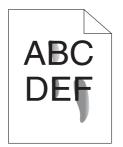

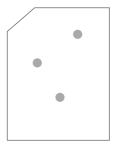

| Problem                                                                    | Action                                                                                                    |
|----------------------------------------------------------------------------|----------------------------------------------------------------------------------------------------|
| Toner smears or print comes off.<br>The output has stain on the back side. | The print media surface may be uneven. Try changing the <b>Paper Type</b> setting in the print driver. For example, change Plain to Lightweight Cardstock. |
|                                                                            | 1. On the <b>Paper / Output</b> tab in <b>Printing Preferences</b> of the print driver, change the <b>Paper Type</b> setting.                              |
|                                                                            | Verify that the correct print media is being used.                                                                                                    |
|                                                                            | If not, use the print media recommended for the printer.                                                                                                   |
|                                                                            | <b>See also:</b><br>"Usable Print Media" on page 35                                                                                                    |
|                                                                            | Adjust the temperature of the fusing unit.                                                                                                    |
|                                                                            | 1. Launch the Printer Setting Utility, and click <b>Adjust Fusing Unit</b> on the <b>Printer Maintenance</b> tab.                                          |
|                                                                            | 2. Adjust the fixing temperature by turning up the value for your printing media.                                                                          |
|                                                                            | 3. Click the <b>Apply New Settings</b> button.                                                                                                    |

*If the problem continues even though you have taken suggested actions described above, contact the Epson local representative office or an authorised dealer.* 

### Random Spots/Blurred Images

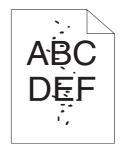

| Problem                                            | Action                                                                                                    |
|----------------------------------------------------|----------------------------------------------------------------------------------------------------|
| The printed result has random spots or is blurred. | Ensure that the toner cartridges are installed correctly.<br><b>See also:</b><br>"Installing a Toner Cartridge" on page 109<br>If you use non-genuine brand toner cartridges, install genuine brand toner |
|                                                    | cartridges.                                                                                                    |
|                                                    | Clean up the fusing unit.                                                                                                    |
|                                                    | 1. Load one sheet of paper on the MPF, and then print a solid image all over paper.                                                                                                    |
|                                                    | 2. Load the printed sheet with the side to be printed on facing down, and then print a blank sheet of paper.                                                                                              |

*If the problem continues even though you have taken suggested actions described above, contact the Epson local representative office or an authorised dealer.* 

### The Entire Output Is Blank

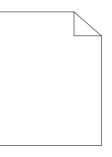

If this trouble happens, contact the Epson local representative office or an authorised dealer.

### Streaks Appear on the Output

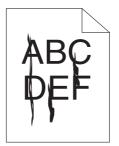

If this trouble happens, contact the Epson local representative office or an authorised dealer.

### **Pitched Color Dots**

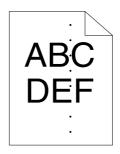

If this trouble happens, contact the Epson local representative office or an authorised dealer.

### **Vertical Blanks**

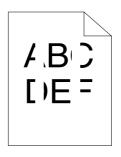

| Problem                                 | Action                                                                        |
|-----------------------------------------|-------------------------------------------------------------------------------|
| The printed result has vertical blanks. | Clean inside the printer and perform test print.                              |
|                                         | 1. Clean inside the printer by using the print head cleaning rod.             |
|                                         | 2. Click <b>Print Test Page</b> in the Properties window of the print driver. |
|                                         | <b>See also:</b><br>"Cleaning Inside the Printer" on page 101                 |

#### Note:

*If the problem continues even though you have taken suggested actions described above, contact the Epson local representative office or an authorised dealer.* 

### Mottle

| Problem                                    | Action                                                                                                    |
|--------------------------------------------|----------------------------------------------------------------------------------------------------|
| The printed result has mottled appearance. | <ul> <li>Adjust the transfer bias.</li> <li>1. Launch the Printer Setting Utility, click Adjust BTR on the Printer Maintenance tab.</li> <li>2. Adjust the setting for the type of print media being used.</li> <li>3. Click the Apply New Settings button.</li> <li>If you use non-recommended print media, use the print media recommended for the printer.</li> </ul> |

#### Note:

*If the problem continues even though you have taken suggested actions described above, contact the Epson local representative office or an authorised dealer.* 

### Ghosting

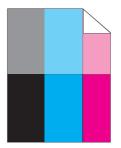

| Problem                          | Action                                                                                                    |
|----------------------------------|----------------------------------------------------------------------------------------------------|
| The printed result has ghosting. | Adjust the transfer bias.                                                                                                    |
|                                  | 1. Launch the Printer Setting Utility, and click <b>Chart Print</b> on the <b>Diagnosis</b> tab.                                                           |
|                                  | 2. Click the Ghost Configuration Chart button.                                                                                                    |
|                                  | The Ghost Configuration Chart is printed.                                                                                                    |
|                                  | 3. Click BTR Refresh Mode on the Printer Maintenance tab.                                                                                                  |
|                                  | 4. Select the check box next to <b>On</b> , and then click the <b>Apply New Settings</b> button.                                                           |
|                                  | 5. Click <b>Chart Print</b> on the <b>Diagnosis</b> tab.                                                                                                   |
|                                  | 6. Click the Ghost Configuration Chart button.                                                                                                    |
|                                  | The Ghost Configuration Chart is printed.                                                                                                    |
|                                  | The print media surface may be uneven. Try changing the <b>Paper Type</b> setting in the print driver. For example, change Plain to Lightweight Cardstock. |
|                                  | 1. On the <b>Paper / Output</b> tab in <b>Printing Preferences</b> of the print driver, change the <b>Paper Type</b> setting.                              |
|                                  | Adjust the temperature of the fusing unit.                                                                                                    |
|                                  | 1. Launch the Printer Setting Utility, and click <b>Adjust Fusing Unit</b> on the <b>Printer Maintenance</b> tab.                                          |
|                                  | 2. Adjust the fixing temperature by turning up the value for your printing media.                                                                          |
|                                  | 3. Click the <b>Apply New Settings</b> button.                                                                                                    |
|                                  | If you use non-recommended print media, use the print media recommended for the printer.                                                                   |

*If the problem continues even though you have taken suggested actions described above, contact the Epson local representative office or an authorised dealer.* 

Fog

| Problem                      | Action                                                                                                    |
|------------------------------|----------------------------------------------------------------------------------------------------|
| The printed result is foggy. | When the whole is printed light, contact the Epson local representative office or an authorised dealer.                                                                                  |
|                              | When the printed page is partly light, start <b>Developer Stir Mode</b> .<br>1. Launch the Printer Setting Utility, and click <b>Developer Stir Mode</b> on the<br><b>Diagnosis</b> tab. |
|                              | 2. Click the <b>Start</b> button.                                                                                                    |

*If the problem continues even though you have taken suggested actions described above, contact the Epson local representative office or an authorised dealer.* 

### Bead-Carry-Out (BCO)

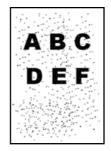

| Problem                            | Action                                                                                                    |
|------------------------------------|----------------------------------------------------------------------------------------------------|
| Bead-Carry-Out (BCO) is happening. | If the printer is installed in a high altitude location, set the altitude of the location.<br>1. Launch the Printer Setting Utility, and click <b>Adjust Altitude</b> on the <b>Printer</b><br><b>Maintenance</b> tab. |
|                                    | <ol> <li>Select the value close to the altitude of the location where the printer is installed.</li> <li>Click the <b>Apply New Settings</b> button.</li> </ol>                                                        |

#### Note:

*If the problem continues even though you have taken suggested actions described above, contact the Epson local representative office or an authorised dealer.* 

### Auger Mark

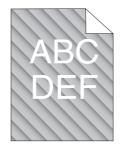

| Problem                            | Action                                                                                                    |
|------------------------------------|----------------------------------------------------------------------------------------------------|
| The printed result has auger mark. | The toner cartridges may be low or need to be replaced. Confirm the amount of toner in each toner cartridge. |
|                                    | 1. Check the toner level in the <b>Status</b> tab in the Status Monitor window.                              |
|                                    | 2. Replace the toner cartridges as necessary.                                                                |
|                                    | Start <b>Developer Stir Mode</b> .                                                                           |
|                                    | 1. Launch the Printer Setting Utility, and click <b>Developer Stir Mode</b> on the <b>Diagnosis</b> tab.     |
|                                    | 2. Click the <b>Start</b> button.                                                                            |

#### Note:

*If the problem continues even though you have taken suggested actions described above, contact the Epson local representative office or an authorised dealer.* 

### Wrinkled/Stained Paper

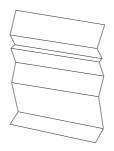

| Problem                 | Action                                                                                                    |  |  |  |  |  |
|-------------------------|----------------------------------------------------------------------------------------------------|--|--|--|--|--|
| The output is wrinkled. | Verify that the correct print media is being used.                                                                                                    |  |  |  |  |  |
| The output is stained.  | If not, use the print media recommended for the printer.                                                                                                    |  |  |  |  |  |
|                         | If not, use the print media recommended for the printer.<br>If excessive wrinkles occur, use paper or other media from a new package.<br>See also:<br>"Usable Print Media" on page 35<br>"About Print Media" on page 33<br>If you use the envelope, check whether the crease is within 30 mm of the four edge<br>of the envelope.<br>If the crease is within 30 mm of the four edges of the envelope, this is consider |  |  |  |  |  |
|                         | See also:                                                                                                    |  |  |  |  |  |
|                         | "Usable Print Media" on page 35                                                                                                    |  |  |  |  |  |
|                         | "About Print Media" on page 33                                                                                                    |  |  |  |  |  |
|                         | If you use the envelope, check whether the crease is within 30 mm of the four edges of the envelope.                                                                                                    |  |  |  |  |  |
|                         | If the crease is within 30 mm of the four edges of the envelope, this is considered normal. Your printer is not at fault.                                                                                                    |  |  |  |  |  |
|                         | If not, take the following actions:                                                                                                    |  |  |  |  |  |
|                         | If the envelope is #10 envelope, which is 220 mm or longer and has a flap on the long edge, use a different size envelope.                                                                                                    |  |  |  |  |  |
|                         | If the envelope is C5, which is 220 mm or longer and has a flap on the short edge, load it in the MPF with the flap open and facing up.                                                                                                    |  |  |  |  |  |
|                         | <ul> <li>If the envelope is Monarch or DL, which is shorter than 220 mm, load it long edge feed in the MPF with the flap open and facing up.</li> <li>If the problem continues, use a different size envelope.</li> </ul>                                                                                                    |  |  |  |  |  |

*If the problem continues even though you have taken suggested actions described above, contact the Epson local representative office or an authorised dealer.* 

### The Top Margin Is Incorrect

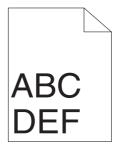

| Problem                      | Action                                                                   |
|------------------------------|--------------------------------------------------------------------------|
| The top margin is incorrect. | Ensure that the margins are set correctly on the application being used. |

*If the problem continues even though you have taken suggested actions described above, contact the Epson local representative office or an authorised dealer.* 

### **Color Registration Is out of Alignment**

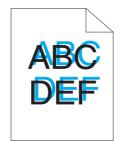

| Problem                                 | Action                                                                                                    |  |  |  |  |
|-----------------------------------------|----------------------------------------------------------------------------------------------------|--|--|--|--|
| Color registration is out of alignment. | Execute auto color registration adjustment.                                                                                  |  |  |  |  |
|                                         | 1. Launch the Printer Setting Utility, and click <b>Color Registration Adjustment</b> on the <b>Printer Maintenance</b> tab. |  |  |  |  |
|                                         | 2. Deselect the check box next to <b>On</b> .                                                                                |  |  |  |  |
|                                         | 3. Click the <b>Start</b> button next to <b>Auto Correct</b> .                                                               |  |  |  |  |
|                                         | Clean the CTD sensor.                                                                                                    |  |  |  |  |
|                                         | 1. Clean the CTD sensor.                                                                                                    |  |  |  |  |
|                                         | 2. Launch the Printer Setting Utility, and click <b>Color Registration Adjustment</b> on the <b>Printer Maintenance</b> tab. |  |  |  |  |
|                                         | 3. Deselect the check box next to <b>On</b> .                                                                                |  |  |  |  |
|                                         | 4. Click the <b>Start</b> button next to <b>Auto Correct</b> .                                                               |  |  |  |  |
|                                         | <b>See also:</b><br>"Cleaning the Color Toner Density (CTD) Sensor" on page 104                                              |  |  |  |  |
|                                         | Print the color registration chart and manually correct the color registration.                                              |  |  |  |  |
|                                         | 1. Launch the Printer Setting Utility, and click <b>Color Registration Adjustment</b> on the <b>Printer Maintenance</b> tab. |  |  |  |  |
|                                         | 2. Deselect the check box next to <b>On</b> .                                                                                |  |  |  |  |
|                                         | 3. Click the Start button next to Print Color Regi Chart.                                                                    |  |  |  |  |
|                                         | 4. Select the paper size, and then click <b>OK</b> .                                                                         |  |  |  |  |
|                                         | The color registration chart is printed.                                                                                     |  |  |  |  |
|                                         | 5. Check the values with the straight lines on the chart.                                                                    |  |  |  |  |
|                                         | 6. Select the value for each color on the Printer Setting Utility.                                                           |  |  |  |  |
|                                         | 7. Click the <b>Apply New Settings</b> button.                                                                               |  |  |  |  |
|                                         | 8. Click the <b>Start</b> button next to <b>Print Color Regi Chart</b> to print the color registration chart again.          |  |  |  |  |
|                                         | 9. Adjust till all straight lines are at the value of 0.                                                                     |  |  |  |  |
|                                         | <b>See also:</b><br>"Adjusting Color Registration" on page 93                                                                |  |  |  |  |

*If the problem continues even though you have taken suggested actions described above, contact the Epson local representative office or an authorised dealer.* 

### Protrudent/Bumpy Paper

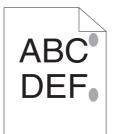

| Problem                               | Action                                                                                                    |
|---------------------------------------|----------------------------------------------------------------------------------------------------|
| Printed surface got protrudent/bumpy. | Clean up the fusing unit.                                                                                    |
|                                       | 1. Load one sheet of paper on the MPF, and then print a solid image all over paper.                          |
|                                       | 2. Load the printed sheet with the side to be printed on facing down, and then print a blank sheet of paper. |

Note:

*If the problem continues even though you have taken suggested actions described above, contact the Epson local representative office or an authorised dealer.* 

### Adjusting Color Registration

This section describes how to adjust the color registration when you first install the printer or after moving it to a new location.

### **Performing Auto Correct**

Auto Correct allows you to correct the color registration automatically.

#### The Printer Setting Utility

The following procedure uses Microsoft® Windows® XP as an example.

1. Click start — All Programs — EPSON — EPSON Printer Software — EPSON AL-C1700 — Printer Setting Utility.

*The* **Select Printer** *window appears in this step, when multiple print drivers are installed on your computer. In this case, click the name of the desired printer listed in* **Printer Name**.

The Printer Setting Utility opens.

- 2. Click the **Printer Maintenance** tab.
- 3. Select **Color Registration Adjustment** from the list at the left side of the page.

The **Color Registration Adjustment** page is displayed.

- 4. Deselect the check box next to **On**.
- 5. Click the **Start** button next to **Auto Correct**.

The color registration is corrected automatically.

### **Printing the Color Registration Chart**

#### The Printer Setting Utility

The following procedure uses Windows XP as an example.

1. Click start — All Programs — EPSON — EPSON Printer Software — EPSON AL-C1700 — Printer Setting Utility.

Note:

*The* **Select Printer** *window appears in this step, when multiple print drivers are installed on your computer. In this case, click the name of the desired printer listed in* **Printer Name**.

The Printer Setting Utility opens.

- 2. Click the **Printer Maintenance** tab.
- 3. Select **Color Registration Adjustment** from the list at the left side of the page.

The **Color Registration Adjustment** page is displayed.

4. Deselect the check box next to **On**.

- 5. Click the Start button next to Print Color Regi Chart.
- 6. Select the paper size, and then click **OK**.

The color registration chart is printed.

#### **Determining Values**

On the color registration chart printed, find the straightest lines where the two black lines and the colored line are most closely aligned for each color (Y, M, and C).

If you find the straightest line, make a note of the value (-5 - +5) indicated by the straightest line for each color.

When the value is 0 for each color, you do not need to adjust the color registration.

When the value is not 0, enter the value according to the procedure in "Entering Values" on page 96.

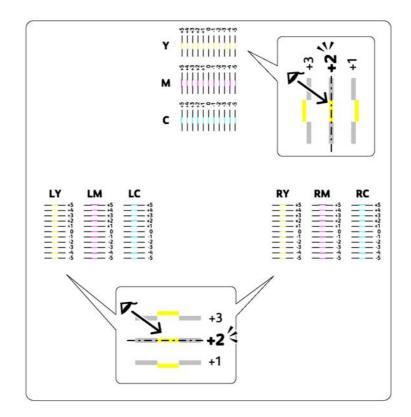

### **Entering Values**

#### The Printer Setting Utility

Using the Printer Setting Utility, enter the values that you found in the color registration chart to make adjustments.

The following procedure uses Windows XP as an example.

# 1. Click start — All Programs — EPSON — EPSON Printer Software — EPSON AL-C1700 — Printer Setting Utility.

Note:

*The* **Select Printer** *window appears in this step, when multiple print drivers are installed on your computer. In this case, click the name of the desired printer listed in* **Printer Name**.

The Printer Setting Utility opens.

- 2. Click the **Printer Maintenance** tab.
- 3. Select **Color Registration Adjustment** from the list at the left side of the page.

The Color Registration Adjustment page is displayed.

- 4. Deselect the check box next to **On**.
- 5. Select the value you checked in the color registration chart, and then click the **Apply New Settings** button.
- 6. Click the Start button next to Print Color Regi Chart.
- 7. Select the paper size, and then click **OK**.

The color registration chart is printed with the new values.

8. Adjust until all straight lines are at the value of 0. Show image of before and after adjustment will help.

#### Important:

□ After printing the color registration chart, do not turn off the printer until the printer motor has stopped running.

□ If 0 is not next to the straightest lines, determine the values and adjust the printer again.

## Noise

#### Note:

In this section, the procedures use the Printer Setting Utility.

#### See also:

"Printer Setting Utility (Windows Only)" on page 19

| Problem                            | Action                                                                                                    |
|------------------------------------|----------------------------------------------------------------------------------------------------|
| The printer makes a strange noise. | Locate the cause of the problem by removing the toner cartridges.                                                                                                    |
|                                    | 1. Remove the toner cartridges.                                                                                                    |
|                                    | 2. Launch the Printer Setting Utility, and click <b>Machine Check</b> on the <b>Diagnosis</b> tab.                                                                                                    |
|                                    | 3. Select <b>Main Motor Operation Check</b> from the drop-down list box, and click the <b>Start</b> button.                                                                                                    |
|                                    | 4. Click the <b>Play of Sound</b> button to check the motor sound.                                                                                                    |
|                                    | <b>See also:</b><br>"Replacing Toner Cartridges" on page 106                                                                                                    |
|                                    | If the noise generated from the printer matches with the noise from the <b>Play of</b><br><b>Sound</b> button, contact the Epson local representative office or an authorised dealer.                                                                                                 |
|                                    | Perform Dispense Motor Check.                                                                                                    |
|                                    | 1. Ensure that the toner cartridges are removed.                                                                                                    |
|                                    | 2. Launch the Printer Setting Utility, and click <b>Machine Check</b> on the <b>Diagnosis</b> tab.                                                                                                    |
|                                    | 3. Select <b>Dispense Motor Check(Yellow)</b> , <b>Dispense Motor Check(Magenta)</b> ,<br><b>Dispense Motor Check(Cyan)</b> , or <b>Dispense Motor Check(Black)</b> from the<br>drop-down list box, and click the <b>Start</b> button.                                                |
|                                    | 4. Click the <b>Play of Sound</b> button to check the motor sound.                                                                                                    |
|                                    | 5. Repeat steps 3 and 4 to perform Dispense Motor Check for the rest of the toner cartridges.                                                                                                    |
|                                    | Note:                                                                                                    |
|                                    | <ul> <li>You can perform Dispense Motor Check for CMYK in any order you desire.</li> </ul>                                                                                                    |
|                                    | <ul> <li>Do not check the operation of the dispense motor repeatedly.</li> <li>If the noise generated from the printer matches with the noise from the <b>Play of</b></li> <li><b>Sound</b> button, contact the Epson local representative office or an authorised dealer.</li> </ul> |
|                                    | Reinstall the toner cartridges and perform Dispense Motor Check.                                                                                                    |
|                                    | If the noise generated from the printer matches with the noise from the <b>Play of</b><br><b>Sound</b> button, contact the Epson local representative office or an authorised dealer.                                                                                                 |

### **Other Problems**

| Problem                                       | Action                                                                                                    |  |  |  |
|-----------------------------------------------|----------------------------------------------------------------------------------------------------|--|--|--|
| Condensation has occurred inside the printer. | This usually occurs within several hours after you heat the room in winter. This also occurs when the printer is operating in a location where relative humidity reaches 85% or more. Adjust the humidity or relocate the printer to an appropriate environment. |  |  |  |

### **Contacting Service**

When you call for printer service, be prepared to describe the problem you are experiencing or the indicator status on the operator panel.

You need to know the model of your printer and serial number. For the model name, see the label on the rear door of your printer. For the serial number, see the label on the toner access cover of your printer.

### **Getting Help**

Epson provides several automatic diagnostic tools to help you produce and maintain print quality.

### **Operator Panel Lights**

The operator panel provides you with information on errors and warnings. When an error or warning condition occurs, the operator panel indicators inform you of the problem.

#### See also:

"Understanding the Operator Panel Lights" on page 62

### **Status Monitor Alerts**

The Status Monitor is a tool that is included on the *Software Disc*. It automatically checks the printer status when you send a print job. If the printer is unable to print your job, the Status Monitor automatically displays an alert on your computer screen to let you know that the printer needs attention.

### Non Genuine Toner Mode

When toner within a toner cartridge is empty, a toner indicator lights up or blinks, and at the same time, the **!** (**Error**) indicator lights up depending on the printer status. For details on indicators, refer to "Understanding the Operator Panel Lights" on page 62.

When you want to use the printer in the Non Genuine Toner mode, enable the Non Genuine Toner mode and replace the toner cartridge.

#### Important:

If you use the printer in the Non Genuine Toner mode, the performance of the printer may not be at its optimum. And any problems that may arise from the use of the Non Genuine Toner mode are not covered by our quality guarantee. The continuous use of the Non Genuine Toner mode can also cause the printer to break down, and any repair charges for such break down will be incurred by users.

#### Note:

*To disable the Non Genuine Toner mode, deselect the check box next to* **On** *on the* **Non Genuine Toner** *page on the Printer Setting Utility.* 

### The Printer Setting Utility

The following procedure uses Windows XP as an example.

1. Click start — All Programs — EPSON — EPSON Printer Software — EPSON AL-C1700 — Printer Setting Utility.

Note:

*The* **Select Printer** *window appears in this step, when multiple print drivers are installed on your computer. In this case, click the name of the desired printer listed in* **Printer Name**.

The Printer Setting Utility opens.

- 2. Click the **Printer Maintenance** tab.
- 3. Select **Non Genuine Toner** from the list at the left side of the page.

The Non Genuine Toner page is displayed.

4. Select the check box next to **On**, and then click the **Apply New Settings** button.

### Chapter 8

### Maintenance

### **Cleaning the Printer**

This section describes how to clean the printer in order to maintain it in good condition and print clean printouts all the time.

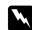

#### Warning:

When cleaning this product, use the designated cleaning materials exclusive to it. Other cleaning materials may result in poor performance of the product. Never use aerosol cleaners, or it may catch fire and cause explosion.

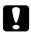

#### Caution:

When cleaning this product, always switch off and unplug it. Access to a live machine interior may cause electric shock.

### Cleaning Inside the Printer

- 1. Turn off the printer.
- 2. Open the toner access cover.

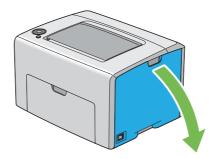

3. Pinch the toner cartridge firmly as shown in the illustration.

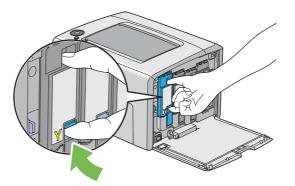

4. Pull the toner cartridge out.

#### Important:

Always pull the toner cartridge out slowly so you do not spill any toner.

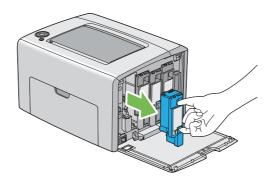

5. Pull the other three toner cartridges out as well.

6. Pull the print head cleaning rod out.

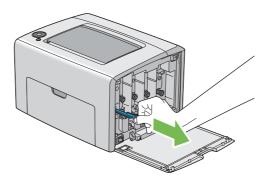

7. Insert the print head cleaning rod fully into the hole beside the arrow on the printer until its tip reaches the interior of the printer as illustrated below, and then pull it out.

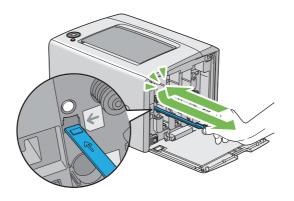

- 8. Repeat the same procedure for the other three holes.
- 9. Return the print head cleaning rod to its original location.

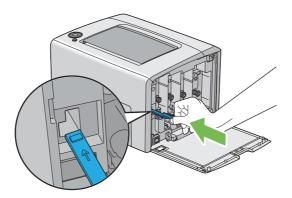

10. Replace the black toner cartridge by adjusting it to the associated cartridge holder, and then insert it firmly by pressing near the center of the label until the toner cartridge clicks.

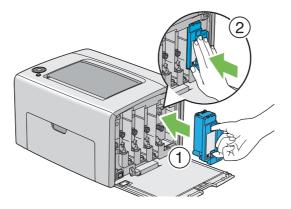

- 11. Replace the other three toner cartridges as well.
- 12. Close the toner access cover.

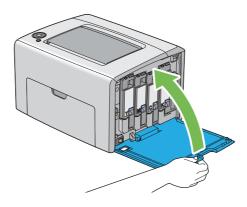

### Cleaning the Color Toner Density (CTD) Sensor

Clean the CTD sensor only when an alert for the CTD sensor is shown on the Status Monitor window or operator panel.

1. Ensure that the printer is turned off.

2. Push the rear cover handle and open the rear door.

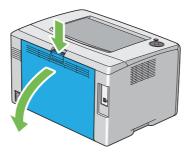

3. Clean the CTD sensor inside the printer with a clean dry cotton swab.

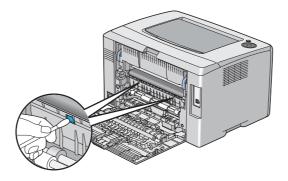

4. Close the rear door.

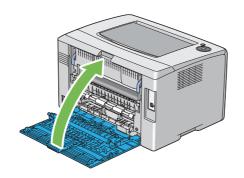

### **Replacing Toner Cartridges**

Epson toner cartridges are available only through Epson.

It is recommended that you use Epson toner cartridges for your printer. Epson does not provide warranty coverage for problems caused by using accessories, parts, or components not supplied by Epson.

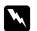

#### Warning:

- □ Use a broom or a wet cloth to wipe off spilled toner. Never use a vacuum cleaner for the spills. It may catch fire by electric sparks inside the vacuum cleaner and cause explosion. If you spill a large volume of toner, contact your local Epson representative.
- Never throw a toner cartridge into an open flame. Remaining toner in the cartridge may catch fire and cause burn injuries or explosion.
   If you have a used toner cartridge no longer needed, contact your local Epson representative for its disposal.

#### Caution:

- □ *Keep toner cartridges out of the reach of children. If a child accidentally swallows toner, spit it out, rinse mouth with water, drink water and consult a physician immediately.*
- □ When replacing toner cartridges, be careful not to spill the toner. In case of any toner spills, avoid contact with clothes, skin, eyes and mouth as well as inhalation.
- If toner spills onto your skin or clothing, wash it off with soap and water. If you get toner particles in your eyes, wash it out with plenty of water for at least 15 minutes until irritation is gone. Consult a physician if necessary. If you inhale toner particles, move to a fresh air location and rinse your mouth with water. If you swallow toner, spit it out, rinse your mouth with water, drink plenty of water and consult a physician immediately.

#### Important:

Do not shake the used toner cartridge to avoid spilling of the toner.

#### Overview

The printer has toner cartridges of four colors: black (K), yellow (Y), magenta (M), and cyan (C).

When a toner cartridge reaches its usable life-span, the operator panel lights blink on and off. The following table shows the warning conditions.

| Indicator |   |            |     |            |       |               | Printer        | Action |      |                                                                                           |                                                                                                    |
|-----------|---|------------|-----|------------|-------|---------------|----------------|--------|------|-------------------------------------------------------------------------------------------|----------------------------------------------------------------------------------------------------|
| Toner     |   | Energ<br>y | Jam | Start      | Error | Load<br>Paper | Ready/<br>Data | Status |      |                                                                                           |                                                                                                    |
| Y         | м | с          | к   | y<br>Saver |       |               |                | rapei  | Data |                                                                                           |                                                                                                    |
| •         | _ | _          | —   | _          | _     | —             | _              | _      | *1   | The<br>specified<br>toner<br>cartridge<br>is low. <sup>*2</sup>                           | The toner<br>cartridge<br>has<br>become<br>low.<br>Prepare a<br>new one.                                                                    |
|           | • | _          | —   |            | _     | —             | —              | —      | *1   |                                                                                           |                                                                                                    |
| _         | _ | •          | _   |            | _     | _             | _              | _      | *1   |                                                                                           |                                                                                                    |
| _         | _ | _          | •   |            | _     | _             | _              | _      | *1   |                                                                                           |                                                                                                    |
| *         |   | _          |     |            | _     | _             | _              | _      | *1   | The<br>specified<br>toner<br>cartridge<br>is end of<br>its service<br>life. <sup>*3</sup> | The toner<br>cartridge<br>has<br>become<br>end of its<br>service<br>life.<br>Replace<br>the old<br>toner<br>cartridge<br>with a<br>new one. |
| _         | * | _          |     |            | _     | _             | _              | _      | *1   |                                                                                           |                                                                                                    |
|           |   | *          |     | _          | _     | _             | _              | _      | *1   |                                                                                           |                                                                                                    |

<sup>\*1</sup> The () (**Ready/Data**) indicator blinks or lights up green depending on the printer status.

<sup>\*2</sup> This warning appears only when Epson toner cartridges are used (**Non Genuine Toner** is set to off at the Printer Setting Utility.)

<sup>\*3</sup> In this case, you can continue printing in black and white.

#### Important:

- □ When placing a used toner cartridge on the floor or on a table, place a few sheets of paper under the toner cartridge to catch any toner that may spill.
- Do not reuse old toner cartridges once you remove them from the printer. Doing so can impair print quality.
- Do not shake or pound the used toner cartridges. The remaining toner may spill.
- □ We recommend you to use up the toner cartridges within one year after removing them from the packaging.

### Removing the Toner Cartridges

- 1. Turn off the printer.
- 2. Open the toner access cover.

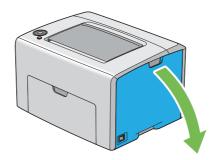

- 3. Spread a few sheets of paper on the floor or table where the removed toner cartridge is placed.
- 4. Pinch the toner cartridge firmly as shown in the illustration.

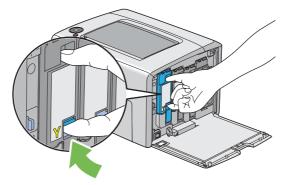

5. Pull the toner cartridge out.

#### Important:

Always pull the toner cartridge out slowly so you do not spill any toner.

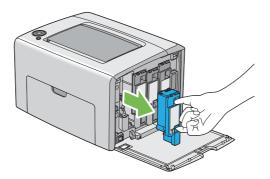

6. Place the toner cartridge slowly on the sheets of paper spread in step 3.

### Installing a Toner Cartridge

1. Unpack a new toner cartridge of the desired color and shake it five to six times to distribute the toner evenly.

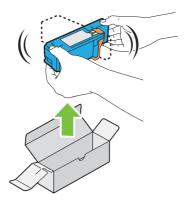

Note:

- **□** *Ensure that the color of the new toner cartridge matches that on the handle before replacing it.*
- □ *Handle the toner cartridge carefully to avoid spilling of the toner.*

2. Remove the tape from the toner cartridge.

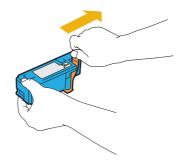

3. Adjust the toner cartridge to the associated cartridge holder, and then insert it firmly by pressing near the center of the label until the toner cartridge clicks.

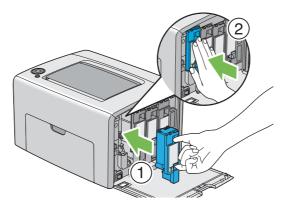

4. Close the toner access cover.

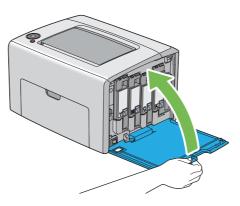

5. Pack the removed toner cartridge in the box in which the installed toner cartridge was packed up.

6. Take care not to contact with the spilled toner and remove the sheets of paper spread under the removed toner cartridge.

# **Ordering Supplies**

The toner cartridges need to be ordered occasionally. Each toner cartridge includes installation instructions on the box.

# Consumables

#### Important:

*Use of consumables not recommended by Epson can impair machine quality and performance. Use only consumables recommended by Epson.* 

| Product Name             | Product Code |
|--------------------------|--------------|
| TONER CARTRIDGE(BLACK)   | 0614         |
| TONER CARTRIDGE(YELLOW)  | 0611         |
| TONER CARTRIDGE(MAGENTA) | 0612         |
| TONER CARTRIDGE(CYAN)    | 0613         |

### When to Order Toner Cartridges

The operator panel indicators inform a warning when the toner cartridge nears its replacement time. Verify that you have replacements on hand. It is important to order a toner cartridge when the indicators lighting up which inform you to replace the toner cartridge first appear to avoid interruptions to your printing.

#### Important:

This printer is designed to provide the most stable performance and print quality when used with the recommended toner cartridges. Not using toner cartridges recommended for this machine degrades the performance and printing quality of the printer. You could also incur charges if the machine breaks down. To receive customer support and achieve the optimum performance of the printer, be sure to use recommended toner cartridges.

# **Storing Consumables**

Store consumables in their original packaging until you need to use them. Do not store consumables in:

- □ Temperatures greater than 40 °C (140 °F).
- □ An environment with extreme changes in humidity or temperature.
- □ Direct sunlight.
- **D**usty places.
- □ A car for a long period of time.
- □ An environment where corrosive gases are present.
- □ An environment with salty air.

# **Managing the Printer**

### Checking Printer Status with Status Monitor (Windows Only)

Status Monitor is a tool that is installed with your Epson print driver. It automatically checks the printer status when you send a print job. Status Monitor can also check the remaining amount of toner cartridges.

#### **Starting Status Monitor**

Double-click the Status Monitor icon on the taskbar or right-click the icon and select **Select Printer**.

If the Status Monitor icon is not displayed on the taskbar, open Status Monitor from the start menu.

The following procedure uses Microsoft® Windows® XP as an example.

1. Click start — All Programs — EPSON — Status Monitor — Activate Status Monitor.

The Select Printer window appears.

2. Click the name of the desired printer from the list.

The **Status Monitor** window appears.

For details about the functions of Status Monitor, refer to the online Help.

### **Conserving Supplies**

You can change a setting in your print driver to conserve paper.

| Supply      | Setting                                                         | Function                                                                                                    |
|-------------|-----------------------------------------------------------------|----------------------------------------------------------------------------------------------------|
| Print media | <b>Multiple-Up</b> in the <b>Layout</b> tab of the print driver | The printer prints two or more pages on one side of a sheet.<br>The available numbers that each print driver can print one<br>sheet of paper are as follows: |
|             |                                                                 | <ul> <li>Microsoft Windows Print Driver: 2, 4, 8, 16, or 32 pages</li> <li>Mac OS® X Print Driver: 2, 4, 6, 9 or 16 pages</li> </ul>                         |
|             |                                                                 | Combined with the duplex setting, <b>Multiple-Up</b> allows you to print up to 64 pages on one sheet of paper. (32 images on the front and 32 on the back)   |

# Checking Page Counts (Windows Only)

The total number of printed pages can be checked at the Printer Setting Utility. Three meters are available:

| Total Impression | Displays the total number of color and monochrome prints (Color Impression + Black Impression). |
|------------------|-------------------------------------------------------------------------------------------------|
| Color Impression | Displays the total number of color prints.                                                      |
| Black Impression | Displays the total number of monochrome prints.                                                 |

The **Billing Meters** counts the number of pages printed properly. Single side color print (including Multiple-Up) is counted as one job, and 2-sided print (including Multiple-Up) is counted as two. During 2-sided printing, if an error occurs after one side is printed properly, it is counted as one.

When printing color data, which has been converted by using ICC profile on an application, with the Color setting, the data is printed by color even if it seems to be black and white data on the monitor. In that case, **Color Impression** and **Total Impression** are increased.

When doing 2-sided printing, a blank page may be inserted automatically depending on the settings of the application. In this case, the blank page is counted as one page. However, when doing 2-sided printing for odd number of pages, the blank page inserted to the rear side of the last odd page is not counted.

The following procedure uses Windows XP as an example.

To check a meter at the Printer Setting Utility:

# 1. Click start — All Programs — EPSON — EPSON Printer Software — EPSON AL-C1700 — Printer Setting Utility.

Note:

*The* **Select Printer** *window appears in this step, when multiple print drivers are installed on your computer. In this case, click the name of the desired printer listed in* **Printer Name**.

The Printer Setting Utility appears.

- 2. Click the **Printer Settings Report** tab.
- 3. Select **Menu Settings** from the list at the left side of the page.

The Menu Settings page is displayed.

4. Check the values for each meter under **Billing Meters**.

### Moving the Printer

#### Note:

The front side of this printer is heavier than the rear. Take note of this difference in weight when moving the printer.

1. Turn off the printer.

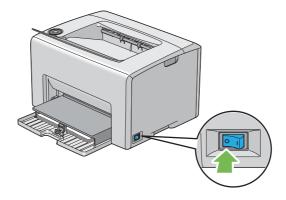

2. Disconnect the power cord and USB cable.

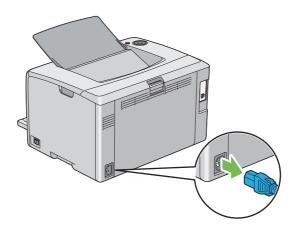

3. Remove any paper in the center output tray if there is. Close the output tray extension if it is opened.

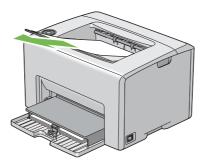

4. Remove any paper in the multipurpose feeder (MPF). Keep the paper wrapped and away from humidity and dirt.

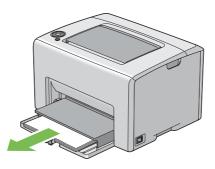

5. Push the paper cover in.

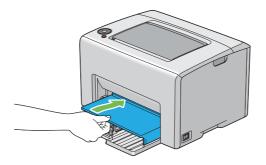

6. Slide the slide bar backward until it stops.

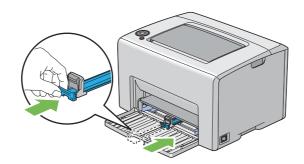

7. Close the front cover.

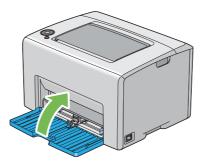

8. Lift the printer and move it gently.

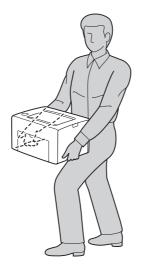

9. Adjust the color registration before using your printer.

### See Also:

"Adjusting Color Registration" on page 93

# Appendix A Where To Get Help

# **Contacting Epson Support**

### **Before Contacting Epson**

If your Epson product is not operating properly and you cannot solve the problem using the troubleshooting information in your product documentation, contact Epson support services for assistance. If Epson support for your area is not listed below, contact the dealer where you purchased your product.

Epson support will be able to help you much more quickly if you give them the following information:

- Product serial number(The serial number label is usually on the back of the product.)
- □ Product model
- Product software version
   (Click About, Version Info, or similar button in the product software.)
- □ Brand and model of your computer
- □ Your computer operating system name and version
- □ Names and versions of the software applications you normally use with your product

### Help for Users in Europe

Check your Pan-European Warranty Document for information on how to contact Epson support.

### Help for Users in Taiwan

Contacts for information, support, and services are:

#### World Wide Web (http://www.epson.com.tw)

Information on product specifications, drivers for download, and products enquiry are available.

### Epson HelpDesk (Phone: +0800212873)

Our HelpDesk team can help you with the following over the phone:

- □ Sales enquiries and product information
- □ Product usage questions or problems
- □ Enquiries on repair service and warranty

#### Repair service center:

| Telephone number | Fax number  | Address                                                                           |
|------------------|-------------|-----------------------------------------------------------------------------------|
| 02-23416969      | 02-23417070 | No.20, Beiping E. Rd., Zhongzheng Dist., Taipei City 100,<br>Taiwan               |
| 02-27491234      | 02-27495955 | 1F., No.16, Sec. 5, Nanjing E. Rd., Songshan Dist., Taipei City<br>105, Taiwan    |
| 02-32340688      | 02-32345299 | No.1, Ln. 359, Sec. 2, Zhongshan Rd., Zhonghe City, Taipei<br>County 235, Taiwan  |
| 039-605007       | 039-600969  | No.342-1, Guangrong Rd., Luodong Township, Yilan County<br>265, Taiwan            |
| 038-312966       | 038-312977  | No.87, Guolian 2nd Rd., Hualien City, Hualien County 970,<br>Taiwan               |
| 02-82273300      | 02-82278866 | 5F1, No.700, Zhongzheng Rd., Zhonghe City, Taipei County<br>235, Taiwan           |
| 03-2810606       | 03-2810707  | No.413, Huannan Rd., Pingzhen City, Taoyuan County 324,<br>Taiwan                 |
| 03-5325077       | 03-5320092  | 1F., No.9, Ln. 379, Sec. 1, Jingguo Rd., North Dist., Hsinchu City<br>300, Taiwan |
| 04-23291388      | 04-23291338 | 3F., No.510, Yingcai Rd., West Dist., Taichung City 403, Taiwan                   |
| 04-23805000      | 04-23806000 | No.530, Sec. 4, Henan Rd., Nantun Dist., Taichung City 408,<br>Taiwan             |
| 05-2784222       | 05-2784555  | No.463, Zhongxiao Rd., East Dist., Chiayi City 600, Taiwan                        |

| Telephone number | Fax number | Address                                                                 |
|------------------|------------|-------------------------------------------------------------------------|
| 06-2221666       | 06-2112555 | No.141, Gongyuan N. Rd., North Dist., Tainan City 704,<br>Taiwan        |
| 07-5520918       | 07-5540926 | 1F., No.337, Minghua Rd., Gushan Dist., Kaohsiung City 804,<br>Taiwan   |
| 07-3222445       | 07-3218085 | No.51, Shandong St., Sanmin Dist., Kaohsiung City 807,<br>Taiwan        |
| 08-7344771       | 08-7344802 | 1F., No.113, Shengli Rd., Pingtung City, Pingtung County 900,<br>Taiwan |

### Help for Users in Singapore

Sources of information, support, and services available from Epson Singapore are:

#### World Wide Web (http://www.epson.com.sg)

Information on product specifications, drivers for download, Frequently Asked Questions (FAQ), Sales Enquiries, and Technical Support via e-mail are available.

### Epson HelpDesk (Phone: (65) 6586 3111)

Our HelpDesk team can help you with the following over the phone:

- □ Sales enquiries and product information
- □ Product usage questions or problems
- □ Enquiries on repair service and warranty

### Help for Users in Thailand

Contacts for information, support, and services are:

#### World Wide Web (http://www.epson.co.th)

Information on product specifications, drivers for download, Frequently Asked Questions (FAQ), and e-mail are available.

#### Epson Hotline (Phone: (66)2685-9899)

Our Hotline team can help you with the following over the phone:

- □ Sales enquiries and product information
- □ Product usage questions or problems
- **□** Enquiries on repair service and warranty

### Help for Users in Vietnam

Contacts for information, support, and services are:

| Epson Hotline (Phone): | 84-8-823-9239                                                |
|------------------------|--------------------------------------------------------------|
| Service Center:        | 80 Truong Dinh Street, District 1, Hochiminh City<br>Vietnam |

### Help for Users in Indonesia

Contacts for information, support, and services are:

#### World Wide Web (http://www.epson.co.id)

- □ Information on product specifications, drivers for download
- □ Frequently Asked Questions (FAQ), Sales Enquiries, questions through e-mail

#### **Epson Hotline**

- □ Sales enquiries and product information
- Technical support

| Phone ( | 62) 21-572 4350 |
|---------|-----------------|
|---------|-----------------|

Fax (62) 21-572 4357

### **Epson Service Center**

| Jakarta    | Mangga Dua Mall 3rd floor No 3A/B<br>Jl. Arteri Mangga Dua,<br>Jakarta |
|------------|------------------------------------------------------------------------|
|            | Phone/Fax: (62) 21-62301104                                            |
| Bandung    | Lippo Center 8th floor<br>Jl. Gatot Subroto No.2<br>Bandung            |
|            | Phone/Fax: (62) 22-7303766                                             |
| Surabaya   | Hitech Mall lt IIB No. 12<br>Jl. Kusuma Bangsa 116 – 118<br>Surabaya   |
|            | Phone: (62) 31-5355035<br>Fax: (62)31-5477837                          |
| Yogyakarta | Hotel Natour Garuda<br>Jl. Malioboro No. 60<br>Yogyakarta              |
|            | Phone: (62) 274-565478                                                 |
| Medan      | Wisma HSBC 4th floor<br>Jl. Diponegoro No. 11<br>Medan                 |
|            | Phone/Fax: (62) 61-4516173                                             |
| Makassar   | MTC Karebosi Lt. Ill Kav. P7-8<br>JI. Ahmad Yani No.49<br>Makassar     |
|            | Phone: (62)411-350147/411-350148                                       |

### Help for Users in Hong Kong

To obtain technical support as well as other after-sales services, users are welcome to contact Epson Hong Kong Limited.

#### **Internet Home Page**

Epson Hong Kong has established a local home page in both Chinese and English on the Internet to provide users with the following information:

□ Product information

□ Answers to Frequently Asked Questions (FAQs)

□ Latest versions of Epson product drivers

Users can access our World Wide Web home page at:

http://www.epson.com.hk

#### **Technical Support Hotline**

You can also contact our technical staff at the following telephone and fax numbers:

 Phone:
 (852) 2827-8911

 Fax:
 (852) 2827-4383

### Help for Users in Malaysia

Contacts for information, support, and services are:

#### World Wide Web (http://www.epson.com.my)

- □ Information on product specifications, drivers for download
- □ Frequently Asked Questions (FAQ), Sales Enquiries, questions through e-mail

#### Epson Trading (M) Sdn. Bhd.

Head Office.

Phone: 603-56288288

Fax: 603-56288388/399

### Epson Helpdesk

□ Sales enquiries and product information (Infoline)

Phone: 603-56288222

□ Enquiries on repair services & warranty, product usage and technical support (Techline)

Phone: 603-56288333

### Help for Users in India

Contacts for information, support, and services are:

### World Wide Web (http://www.epson.co.in)

Information on product specifications, drivers for download, and products enquiry are available.

### Epson India Head Office - Bangalore

Phone: 080-30515000

Fax: 30515005

### **Epson India Regional Offices:**

| Location  | Telephone number    | Fax number   |
|-----------|---------------------|--------------|
| Mumbai    | 022-28261515 /16/17 | 022-28257287 |
| Delhi     | 011-30615000        | 011-30615005 |
| Chennai   | 044-30277500        | 044-30277575 |
| Kolkata   | 033-22831589 / 90   | 033-22831591 |
| Hyderabad | 040-66331738/ 39    | 040-66328633 |

| Location   | Telephone number                | Fax number   |
|------------|---------------------------------|--------------|
| Cochin     | 0484-2357950                    | 0484-2357950 |
| Coimbatore | 0422-2380002                    | NA           |
| Pune       | 020-30286000 /30286001/30286002 | 020-30286000 |
| Ahmedabad  | 079-26407176 / 77               | 079-26407347 |

### Helpline

For Service, Product info or to order a cartridge - 18004250011 (9AM - 9PM) - This is a Toll-free number.

For Service (CDMA & Mobile Users) - 3900 1600 (9AM - 6PM) Prefix local STD code

### Help for Users in the Philippines

To obtain technical support as well as other after sales services, users are welcome to contact the Epson Philippines Corporation at the telephone and fax numbers and e-mail address below:

| Trunk Line:           | (63-2) 706 2609              |
|-----------------------|------------------------------|
| Fax:                  | (63-2) 706 2665              |
| Helpdesk Direct Line: | (63-2) 706 2625              |
| E-mail:               | epchelpdesk@epc.epson.com.ph |

#### World Wide Web (http://www.epson.com.ph)

Information on product specifications, drivers for download, Frequently Asked Questions (FAQ), and E-mail Enquiries are available.

#### Toll-Free No. 1800-1069-EPSON(37766)

Our Hotline team can help you with the following over the phone:

- □ Sales enquiries and product information
- □ Product usage questions or problems

**□** Enquiries on repair service and warranty

# Index

# A

| Adjusting color registration | 93 |
|------------------------------|----|
| Avoiding jam                 | 71 |

### В

| Basic Printer Problem  |
|------------------------|
| Billing Meters         |
| Total Printed Pages113 |

# С

| Cancel Job Button15         |
|-----------------------------|
| Canceling a job50           |
| Canceling print job         |
| From computer50             |
| Center Output Tray13, 72    |
| Clearing jam71              |
| Clearing paper jam          |
| From back of the printer74  |
| From center output tray76   |
| From front of the printer73 |
| Color Registration Chart94  |
| Connecting printer          |
| Connection specification25  |
| Connection type25           |
| Conserving supplies         |
| Consumables111              |
| Contacting Epson118         |
| Contacting Service          |
| CTD Sensor104               |
|                             |

### D

| Determining values | 95 |
|--------------------|----|
| Display Problem    | 79 |

## E

| Energy Saver Indicator1 | 5 |
|-------------------------|---|
| Entering values9        | 6 |

| Error and Warning Messages | .99 |
|----------------------------|-----|
| Error Indicator            | .15 |

### F

| Front | Cover | 13, | 73 |
|-------|-------|-----|----|
|       |       |     |    |

### G

| Getting help          | 99 |
|-----------------------|----|
| Status Monitor Alerts | 99 |

### Η

| Help  |     |
|-------|-----|
| Epson | 118 |

### I

| Installing2                    | 7 |
|--------------------------------|---|
| Installing a toner cartridge10 |   |

# J

| Jam           |  |
|---------------|--|
| Jam Indicator |  |

### L

| Launcher                                         | .20 |
|--------------------------------------------------|-----|
| Length Guide                                     | .13 |
| Levers                                           | 73  |
| Load Paper Indicator                             | .15 |
| Loading envelope                                 | .43 |
| Loading letterhead                               | .46 |
| Loading print media                              | .36 |
| MPF                                              | .37 |
| Loading print media in multipurpose feeder (MPF) | .37 |

### М

| Main components              | .13 |
|------------------------------|-----|
| Managing                     |     |
| printer1                     | 12  |
| Manual Duplex Printing       | .46 |
| Messages                     |     |
| Status Monitor               | .99 |
| Meters                       |     |
| Total Page Counts1           | 13  |
| Mottle                       | .86 |
| Moving                       |     |
| Printer1                     | 14  |
| Multiple-Up1                 | 13  |
| Multipurpose feeder (MPF)13, | 73  |

### 0

| Operator Panel        | 13     |
|-----------------------|--------|
| Operator Panel Lights | 62     |
| Ordering supplies     | 111    |
| Output Tray Extension | 13, 49 |

### Ρ

| Panel Settings Page16     |
|---------------------------|
| Paper Chute14             |
| Paper Cover13             |
| Paper Feed Roller14       |
| Paper Jam Location72      |
| Paper Width Guides13, 40  |
| Parts name                |
| Power Connector14         |
| Power Switch              |
| Print driver (Mac OS X)   |
| Installing print driver29 |
| Print driver installing27 |
| Print Head Cleaning Rod13 |
| Print Media113            |
| Dimensions                |
| Print Quality Problems81  |
| Printer                   |
| Managing112               |
| Moving                    |
| Printer software          |

| Printing                                | 49  |
|-----------------------------------------|-----|
| Custom Paper                            | 56  |
| Custom Paper: With Mac OS X driver      | 58  |
| Custom Paper: With Windows print driver | 57  |
| Printing Basics                         | 33  |
| Printing Problem                        | 80  |
| Problems                                |     |
| contacting Epson                        | 118 |
| solving                                 | 118 |
| Product Features                        | 9   |

### R

| Ready/Data Indicator          | 15     |
|-------------------------------|--------|
| Rear Cover Handle             | 14     |
| Rear Door                     | 14, 73 |
| Removing the toner cartridges | 108    |
| Report Page                   | 59     |
| Resetting to defaults         | 62     |

# S

| Sending print job     | 49  |
|-----------------------|-----|
| Service               | 118 |
| Setting               | 113 |
| Slide Bar             | 13  |
| Specification         | 10  |
| Start Button          | 15  |
| Status Monitor        |     |
| Alerts                | 99  |
| Status Monitor Widget | 21  |
| Storing consumables   | 112 |
|                       |     |

### T

| Toner Access Cover |        |
|--------------------|--------|
| Toner Indicator    | 14     |
| Transfer Belt      | 14, 73 |
| Transfer Roller    | 14     |

### U

| USB Port14, 25 |
|----------------|
|----------------|

### W

| Warning and Error Messages99      | ) |
|-----------------------------------|---|
| When to order toner cartridges111 | - |